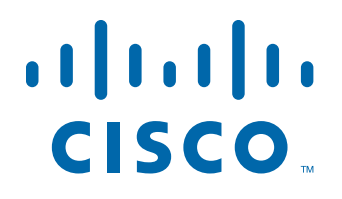

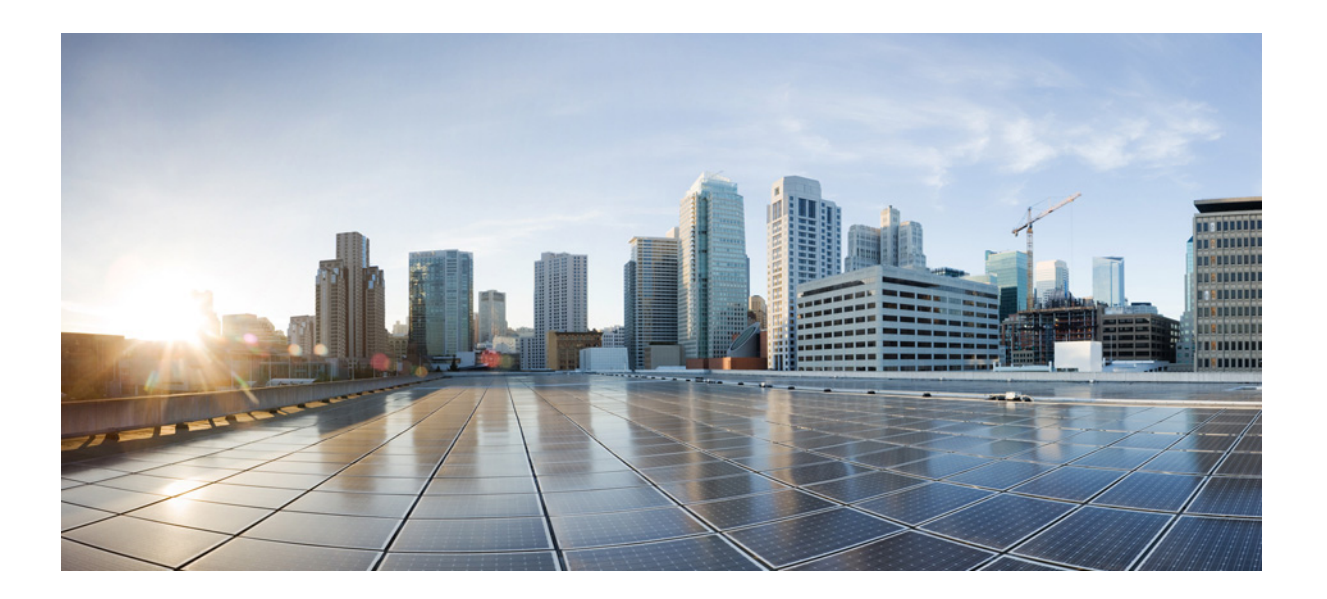

## **CiscoWorks** およびサードパーティ製ツールを使 用した **SNMP** バージョン **3** 実装ガイド

2014 年 4 月

### **Cisco Systems, Inc.**

<http://www.cisco.com/jp>

Cisco は世界各国 200 [箇所にオフィスを開設しています。](http://www.cisco.com/go/offices) 各オフィスの住所、電話番号、FAX 番号は 当社の Web サイト www.cisco.com/go/offices をご覧ください。

Text Part Number:

【注意】シスコ製品をご使用になる前に、安全上の注意 (www.cisco.com/jp/go/safety\_warning/) をご確認ください。

本書は、米国シスコシステムズ発行ドキュメントの参考和訳です。 リンク情報につきましては、日本語版掲載時点で、英語版にアップ デートがあり、リンク先のページが移動 / 変更されている場合があ りますことをご了承ください。 あくまでも参考和訳となりますので、正式な内容については米国サ イトのドキュメントを参照ください。

また、契約等の記述については、弊社販売パートナー、または、弊 社担当者にご確認ください。

このマニュアルに記載されている仕様および製品に関する情報は、予告なしに変更されることがあります。このマニュアルに記載されている表現、情報、および 推奨事項は、すべて正確であると考えていますが、明示的であれ黙示的であれ、一切の保証の責任を負わないものとします。このマニュアルに記載されている製 品の使用は、すべてユーザー側の責任になります。

対象製品のソフトウェアライセンスおよび限定保証は、製品に添付された『Information Packet』に記載されています。添付されていない場合には、代理店にご連絡 ください。

Cisco が導入する TCP ヘッダー圧縮は、カリフォルニア大学バークレー校 (UCB) により、UNIX オペレーティング システムの UCB パブリック ドメイン バー ジョンの一部として開発されたプログラムに適応したものです。All rights reserved. Copyright © 1981, Regents of the University of California.

ここに記載されている他のいかなる保証にもよらず、各社のすべてのマニュアルおよびソフトウェアは、障害も含めて「現状のまま」として提供されます。シスコ およびこれら各社は、商品性の保証、特定目的への準拠の保証、および権利を侵害しないことに関する保証、あるいは取引過程、使用、取引慣行によって発生する 保証をはじめとする、明示されたまたは黙示された一切の保証の責任を負わないものとします。

いかなる場合においても、シスコおよびその供給者は、このマニュアルに適用できるまたは適用できないことによって、発生する利益の損失やデータの損傷をは じめとする、間接的、派生的、偶発的、あるいは特殊な損害について、あらゆる可能性がシスコまたはその供給者に知らされていても、それらに対する責任を一切 負わないものとします。

Cisco and the Cisco logo are trademarks or registered trademarks of Cisco and/or its affiliates in the U.S. and other countries. To view a list of Cisco trademarks, go to this URL[: www.cisco.com/go/trademarks.](https://www.cisco.com/go/trademarks) Third-party trademarks mentioned are the property of their respective owners. The use of the word partner does not imply a partnership relationship between Cisco and any other company. (1721R)

このマニュアルで使用している IP アドレスおよび電話番号は、実際のアドレスおよび電話番号を示すものではありません。マニュアル内の例、コマンド出力、 ネットワークトポロジ図、およびその他の図は、説明のみを目的として使用されています。説明の中に実際のアドレスおよび電話番号が使用されていたとして も、それは意図的なものではなく、偶然の一致によるものです。

*CiscoWorks* およびサードパーティ製ツールを使用した *SNMP* バージョン *3* 実装ガイド © 2014 Cisco Systems, Inc. All rights reserved.

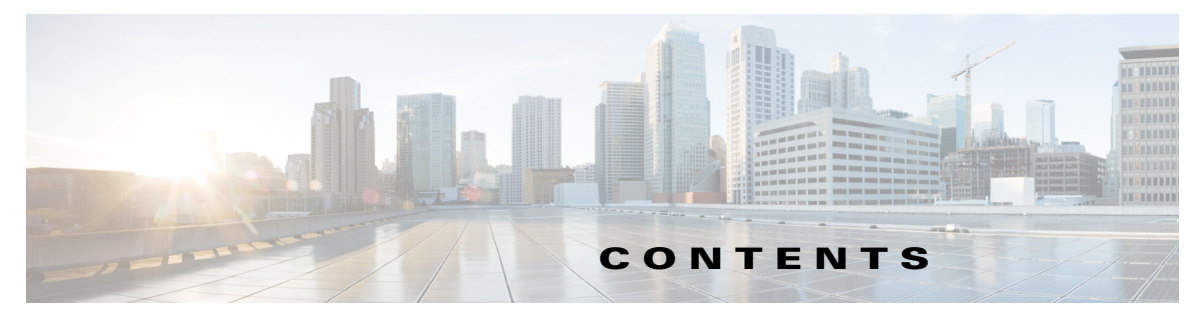

### はじめに **v**

[マニュアルの入手方法およびテクニカル](#page-4-0) サポート **v** [その他のツールに関する資料の入手](#page-4-1) **v**

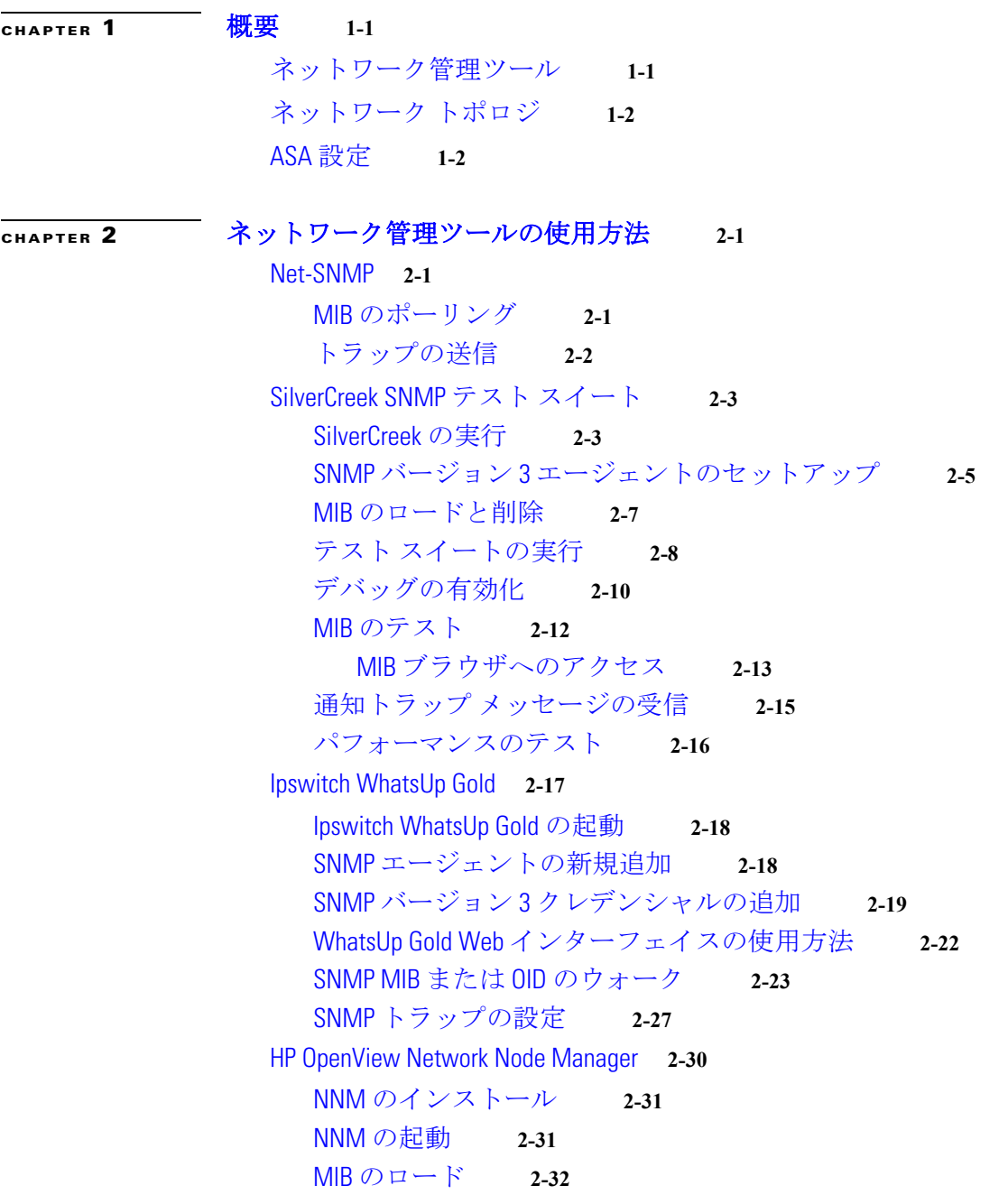

[現在のマップへのネットワークの追加](#page-40-0) **2-33** 特定の SNMP バージョン 3 [パラメータの設定](#page-43-0) **2-36** グローバルな SNMP バージョン 3 [クレデンシャルの設定](#page-44-0) **2-37** 特定の SNMP バージョン 3 [クレデンシャルの設定](#page-45-0) **2-38** [ノード情報の表示](#page-45-1) **2-38** NNM MIB [ブラウザの設定](#page-46-0) **2-39** SNMP バージョン 3 の [No-auth/No-priv](#page-47-0) 接続の設定 **2-40** SNMP バージョン 3 の [MD5 Auth/No-priv](#page-47-1) 接続の設定 **2-40** SNMP バージョン 3 の [SHA Auth/No-priv](#page-47-2) 接続の設定 **2-40** SNMP バージョン 3 の [MD5 Auth/Priv](#page-48-0) 接続の設定 **2-41** SNMP バージョン 3 の [SHA Auth/Priv](#page-48-1) 接続の設定 **2-41** MIB [の参照](#page-48-2) **2-41** MIB [ブラウザのパケット](#page-49-0) トレースの実行 **2-42** NNM SNMP バージョン 3 トラップ [ビューアの使用方法](#page-50-0) **2-43** HP OpenView NNM Web [アプリケーションの使用方法](#page-51-0) **2-44** [CiscoWorks](#page-53-0) **2-46** [CiscoWorks](#page-54-0) の起動 **2-47** [CiscoWorks LMS Portal](#page-55-0) の概要 **2-48** [Device Center](#page-55-1) の使用方法 **2-48** SNMP [ウォークの実行](#page-56-0) **2-49** [Management Station to Device](#page-61-0) ツールの使用方法 **2-54**

**I [NDEX](#page-64-0)**

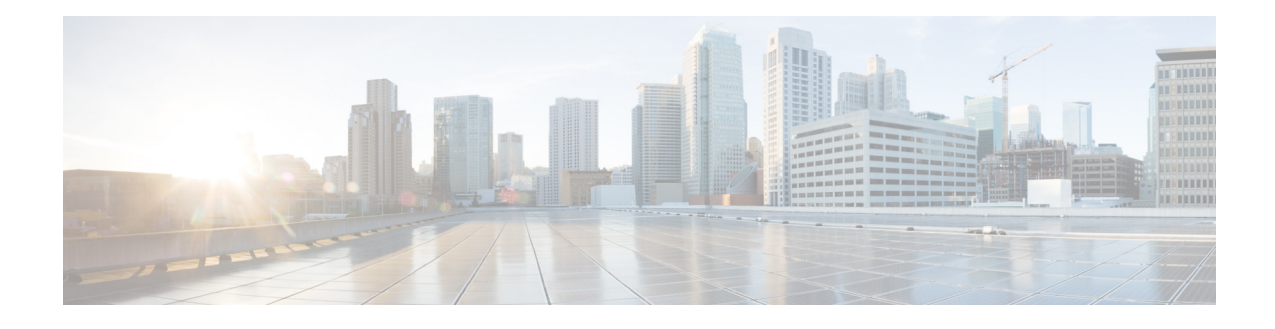

# はじめに

この前書きは、次の項で構成されています。

- **•** [マニュアルの入手方法およびテクニカル](#page-4-0) サポート(v ページ)
- **•** [その他のツールに関する資料の入手\(](#page-4-1)v ページ)

# <span id="page-4-0"></span>マニュアルの入手方法およびテクニカル サポート

マニュアルの入手方法、テクニカル サポート、その他の有用な情報について、次の URL で、毎月 更新される『*What's New in Cisco Product Documentation*』を参照してください[。](http://www.cisco.com/en/US/docs/general/whatsnew/whatsnew.html) <http://www.cisco.com/en/US/docs/general/whatsnew/whatsnew.html>

「*What's New in Cisco Product Documentation*」に配信登録すると、新しい(または改訂された)シスコ 技術情報のリストが RSS フィードとして提供され、リーダー アプリケーションを使ってコンテン ツがデスクトップに直接配信されるようにすることができます。RSS フィードは無料のサービス です。

# <span id="page-4-1"></span>その他のツールに関する資料の入手

<span id="page-4-2"></span>その他のツールについては、次の関連資料を参照してください。

- **•** Net-SNMP Version 5.1.2 のマニュアルおよびオンライン ヘルプ(Linux)
- **•** IWL Silvercreek テスト スイートのチュートリアルおよびオンライン ヘルプ(最新バー ジョン)
- **•** HP OpenView NNM SPI Version 7.53 のマニュアル
- **•** Ipswitch WhatsUp Gold Version 12.3 のマニュアルおよびオンライン ヘルプ
- **•** CiscoWorks for Windows LMS Version 3.1 のオンライン ヘルプおよびチュートリアル

 $\mathbf l$ 

 $\blacksquare$ 

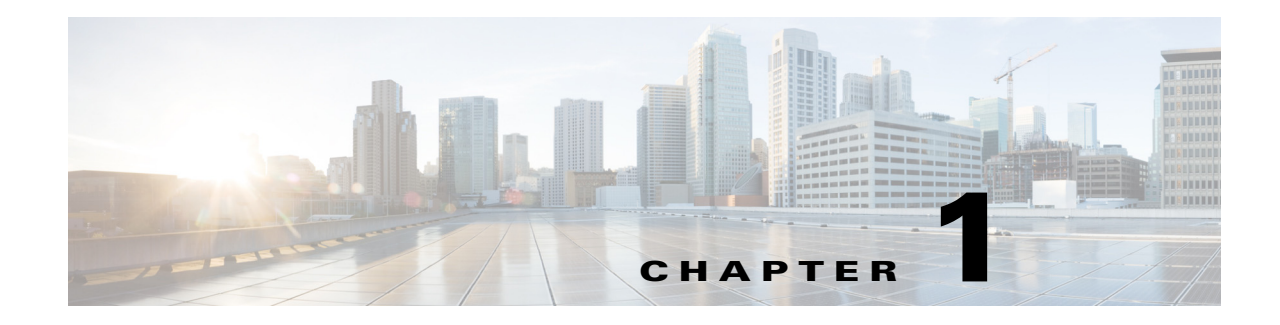

<span id="page-6-3"></span><span id="page-6-1"></span><span id="page-6-0"></span>概要

SNMP バージョン 3 では、User-based Security Model(USM; ユーザベース セキュリティ モデル) および View-based Access Control Model(VACM; ビューベース アクセス コントロール モデル)に よる認証オプションやプライバシー オプションを使用することにより、SNMP エージェントに よる SNMP トランザクションのセキュアな通信が実現されます。SNMP バージョン 1 および SNMP バージョン 2c では、MIB のアクセス コントロールを行う場合ユーザは認識されないた め、暗号化されたプライバシー オプションを使用して認証を行うことはできません。VACM のサ ポートは、次リリース以降に先送りされました。

この章では、ASA ソフトウェア バージョン 8.2(1) 以降が稼働しているデバイス上で、SNMP バー ジョン 3 を介して ASA と通信可能な CiscoWorks およびいくつかのサードパーティ製ツールを インストールする方法、設定する方法、および使用する方法について説明します。

この章は、次の項目を取り上げます。

- **•** [ネットワーク管理ツール\(](#page-6-2)1-1 ページ)
- **•** [ネットワーク](#page-7-0) トポロジ(1-2 ページ)
- <span id="page-6-4"></span>**•** ASA 設定(1-2 [ページ\)](#page-7-1)

# <span id="page-6-2"></span>ネットワーク管理ツール

このマニュアルでは、次のネットワーク管理ツールについて説明します。

- **•** Net-SNMP(CLI アプリケーション)
- **•** IWL SilverCreek(SNMP テスト スイート)
- **•** Ipswitch WhatsUp Gold
- **•** HP OpenView NNM
- **•** CiscoWorks for Windows LMS

シスコでは、これらのツール対して、NMS および ASA との間の相互運用性試験をすでに実施し ています。

# <span id="page-7-0"></span>ネットワーク トポロジ

図 [1-1](#page-7-2) は、SNMP バージョン 3 を実装するためのネットワーク トポロジを示したものです。

<span id="page-7-2"></span>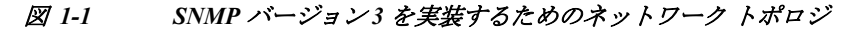

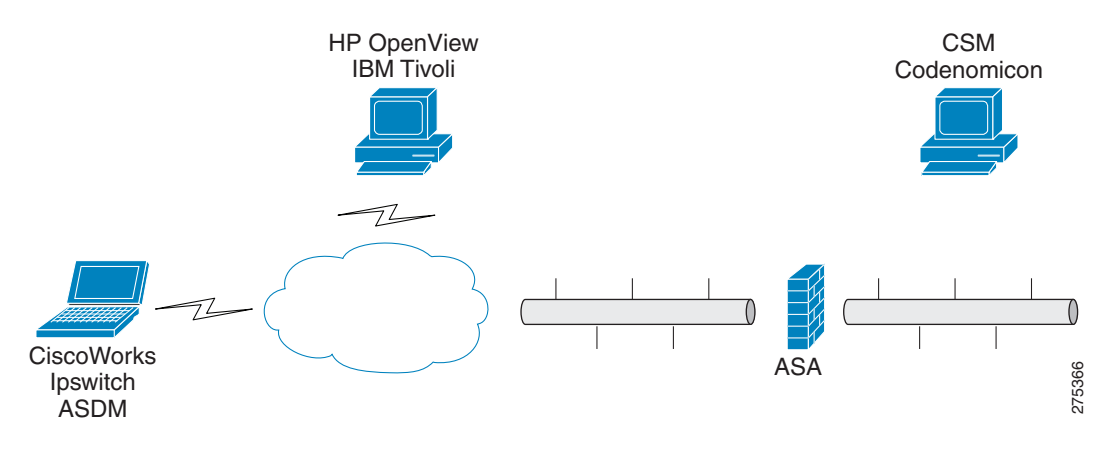

# <span id="page-7-1"></span>**ASA** 設定

<span id="page-7-3"></span>ASA を使用するためには、SNMP サーバ グループ、そのグループに関連付けられた SNMP サー バ ユーザ、および SNMP トラップの受信ユーザを指定するための SNMP サーバ ホストを設定す る必要があります。

SNMP バージョン 3 の動作を設定する際に必要となるコマンドは次のとおりです。

- **• snmp-server group**
- **• snmp-server user**
- <span id="page-7-4"></span>**• snmp-server host**

ASA の構成例を以下に示します。

```
ciscoasa# snmp-server group authPriv v3 priv
ciscoasa# snmp-server group authNoPriv v3 auth
ciscoasa# snmp-server group noAuthNoPriv v3 noauth
ciscoasa# snmp-server user md5des authPriv v3 auth md5 mysecretpass priv des passphrase
ciscoasa# snmp-server user md5user authNoPriv v3 auth md5 mysecretpass
ciscoasa# snmp-server user noauthuser noAuthNoPriv v3
ciscoasa# snmp-server host mgmt 10.0.0.1 version 3 md5des
ciscoasa# snmp-server host mgmt 10.0.0.2 version 3 md5des
ciscoasa# snmp-server host mgmt 10.0.0.3 version 3 md5des
ciscoasa# snmp-server location Anywhere, USA
ciscoasa# snmp-server contact admin@example.com
ciscoasa# snmp-server enable traps snmp authentication linkup linkdown coldstart
ciscoasa# snmp-server enable traps syslog
ciscoasa# snmp-server enable traps ipsec start stop
ciscoasa# snmp-server enable traps entity config-change fru-insert fru-remove
ciscoasa# snmp-server enable traps remote-access session-threshold-exceeded
```
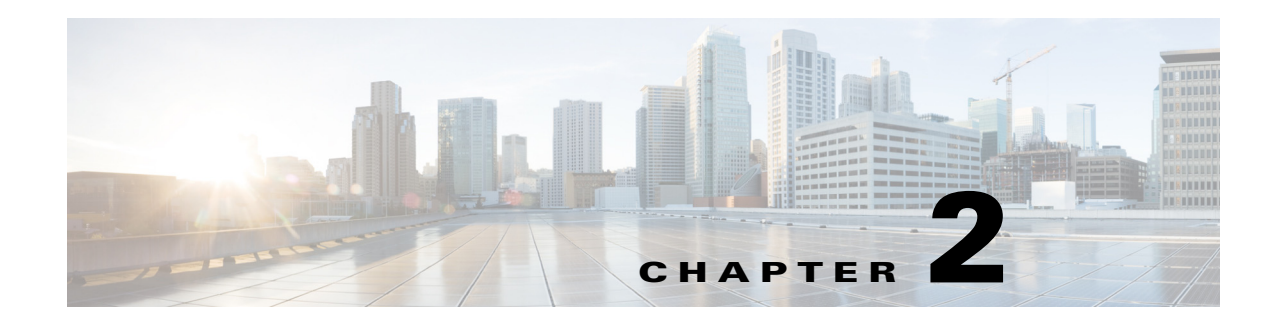

# <span id="page-8-1"></span><span id="page-8-0"></span>ネットワーク管理ツールの使用方法

この章では、CiscoWorks およびいくつかのサードパーティ製ネットワーク管理ツールについて 説明します。内容は次のとおりです。

- **[Net-SNMP](#page-8-2)**(2-1 ページ)
- **•** [SilverCreek SNMP](#page-10-0) テスト スイート(2-3 ページ)
- **•** [Ipswitch WhatsUp Gold](#page-24-0)(2-17 ページ)
- **•** [HP OpenView Network Node Manager](#page-37-0)(2-30 ページ)
- <span id="page-8-4"></span>• [CiscoWorks](#page-53-0)  $(2-46 \sim \sim \mathcal{V})$

## <span id="page-8-2"></span>**Net-SNMP**

Net-SNMP Version 5.1.2 には、次のようなツールおよびライブラリが用意されています。

- **•** 拡張可能なエージェント
- **•** SNMP ライブラリ
- **•** SNMP エージェントに対して情報を要求または設定するためのツール
- **•** SNMP トラップを生成および処理するためのツール

Net-SNMP ネットワーク管理ツールは次の URL からダウンロードできます。

http://sourceforge.net/projects/net-snmp/

この項では、次のトピックについて取り上げます。

- **•** MIB [のポーリング\(](#page-8-3)2-1 ページ)
- <span id="page-8-5"></span>**•** [トラップの送信\(](#page-9-0)2-2 ページ)

### <span id="page-8-3"></span>**MIB** のポーリング

ASA の設定を完了した後で MIB をポーリングする場合は、NMS から ASA に対して次のような **snmpwalk** コマンドを実行します。

(注) **snmpwalk** コマンドを実行する場合、Linux 上の Net-SNMP に対しては特別な設定を行う必要は ありません。

<span id="page-9-3"></span>[root@iLinux2 ~]# **snmpwalk -v3 -u md5des -l authPriv -a MD5 -A mysecretpass –x des -X passphrase 10.31.8.254 1.3.6.1.2.1.1** 次に示すのは、**snmpwalk** コマンドを実行した場合の出力例です。 SNMPv2-MIB::sysDescr.0 = STRING: Cisco Adaptive Security Appliance Version 8.2(0)227 SNMPv2-MIB::sysObjectID.0 = OID: SNMPv2-SMI::enterprises.9.1.915 SNMPv2-MIB::sysUpTime.0 = Timeticks: (486600) 1:21:06.00 SNMPv2-MIB::sysContact.0 = STRING: admin admin SNMPv2-MIB::sysName.0 = STRING: ciscoasa SNMPv2-MIB::sysLocation.0 = STRING: sjc - 190 W Tasman Drive, San Jose, CA 95134 **USA** SNMPv2-MIB::sysServices.0 = INTEGER: 4

# <span id="page-9-0"></span>トラップの送信

<span id="page-9-1"></span>ASA により送信されたトラップは信頼されます。そのため、**snmptrapd** コマンド内で作成された ユーザは、そのトラップを送信した EngineID に関連付けられている必要があります。 関連付けを行う手順は次のとおりです。

ステップ **1** /var/net-snmp/snmptrapd.conf ファイル内に、次のステートメントを入力します。

**createUser -e** *ENGINEID myuser authentication protocol "my authentication pass" AES "my privacy pass"*

- このステートメントの中に現れる次の各パラメータを定義します。
- **–** *ENGINEID*:トラップを送信するアプリケーションの EngineID
- **–** *myuser*:トラップを送信する USM ユーザ名
- **–** *authentication protocol*:認証タイプ(SHA または MD5。SHA を推奨)
- **–** "*my authentication pass*":秘密認証キーを生成する際に使用する認証パスフレーズ。ス ペースを含むパスフレーズは引用符で囲んでください。
- **–** *privacy protocol*:使用する暗号のタイプ(AES または DES。AES を推奨)
- **–** "*my privacy pass*":秘密暗号キーを生成する際に使用する暗号化パスフレーズ。スペース を含むパスフレーズは引用符で囲んでください。引用符で囲まない場合、その暗号化パ スフレーズは認証パスフレーズと同じ値に設定されます。

ステップ **2** /tmp/snmptrapd.conf ファイル内に、次のステートメントを入力します。

**createUser -e 80000009fe8949e0b20319e2d175b93fe7dc24af0dff7db915 md5des MD5 mysecretpass DES passphrase**

ステップ **3** そのファイルを指定して、**snmptrapd** コマンドを実行します。

<span id="page-9-2"></span> $\mathscr{P}$ 

(注) このプロセスはフォアグラウンドで実行されます。使用されるのは指定されたコンフィ ギュレーション ファイルのみで、ログとして stderr ファイルにメッセージが記録されます。

[root@iLinux2 net-snmp]# **snmptrapd -f -C -c /tmp/snmptrapd.conf -Le**

ステップ **4** 次のようなコマンドを入力し、ASA から **snmptrap** コマンドを実行して、リンクダウントラップ またはリンクアップトラップを送信します。

> cicoasa (config)# **int g3/1.391** cicoasa (config-if)# **shut** cicoasa (config-if)# **no shut**

<span id="page-10-4"></span>次に示すのは、**snmptrap** コマンドを実行した場合の出力例です。 2009-03-18 23:52:06 NET-SNMP version 5.1.2 Started. 2009-03-18 23:52:20 10.31.8.254 [10.31.8.254]: SNMPv2-MIB::sysUpTime.0 = Timeticks: (938700) 2:36:27.00 SNMPv2-MIB::snmp TrapOID.0 = OID: IF-MIB::**linkDown** IF-MIB::ifIndex.1 = INTEGER: 1 IF-MIB:: ifAdminStatus.1 = INTEGER: down(2) IF-MIB::ifOperStatus.1 = INTEGER: down(2 ) 2009-03-18 23:52:22 10.31.8.254 [10.31.8.254]: SNMPv2-MIB::sysUpTime.0 = Timeticks: (939000) 2:36:30.00 SNMPv2-MIB::snmp TrapOID.0 = OID: IF-MIB::**linkUp** IF-MIB::ifIndex.1 = INTEGER: 1 IF-MIB::ifAdminS tatus.1 = INTEGER: up(1) IF-MIB::ifOperStatus.1 = INTEGER: up(1)

# <span id="page-10-0"></span>**SilverCreek SNMP** テスト スイート

<span id="page-10-3"></span>SilverCreek SNMP テスト スイートを使用すると、プライベート MIB および標準 MIB から、 SNMP に準拠していない部分や SNMP の実装エラーを検出できます。このソフトウェアの無償 バージョンを次の URL からダウンロードできます。

<http://www.iwl.com/trial-downloads/silvercreek-trial.html?Itemid=>

この項では、次のトピックについて取り上げます。

- **•** [SilverCreek](#page-10-1) の実行(2-3 ページ)
- **•** SNMP バージョン 3 [エージェントのセットアップ\(](#page-12-0)2-5 ページ)
- **•** MIB [のロードと削除\(](#page-14-0)2-7 ページ)
- **•** テスト [スイートの実行\(](#page-15-0)2-8 ページ)
- **•** [デバッグの有効化\(](#page-17-0)2-10 ページ)
- **•** MIB [のテスト\(](#page-19-0)2-12 ページ)
- **•** 通知トラップ [メッセージの受信\(](#page-22-0)2-15 ページ)
- <span id="page-10-2"></span>**•** [パフォーマンスのテスト\(](#page-23-0)2-16 ページ)

### <span id="page-10-1"></span>**SilverCreek** の実行

SilverCreek ソフトウェアを実行する場合は、[Start] > [All Programs] > [SilverCreekMx Evaluation] > [Run Test Suite and Tools (Start Here)] を選択します。

アプリケーションが起動すると、SilverCreek のメイン ウィンドウ(図 [2-1](#page-11-0) を参照)とともにコン ソール ウィンドウ(図 [2-2](#page-12-1) を参照)が開き、次のような情報が表示されます。

- **•** ログ メッセージ
- **•** デバッグ メッセージ
- **•** NMS と SNMP バージョン 3 エージェントとの間でやり取りされるその他のメッセージ
- **•** ロードされた MIB

H

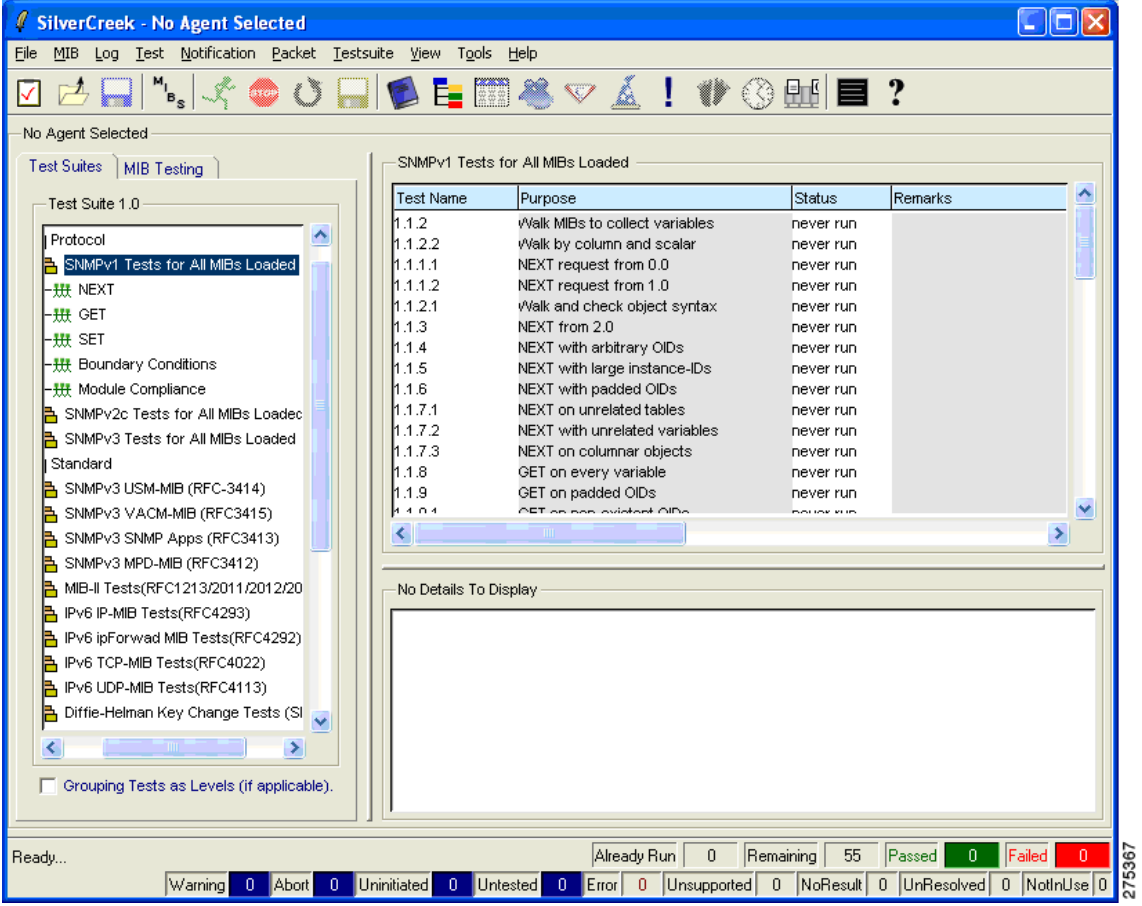

#### <span id="page-11-0"></span>図 *2-1 SilverCreek* のメイン ウィンドウ

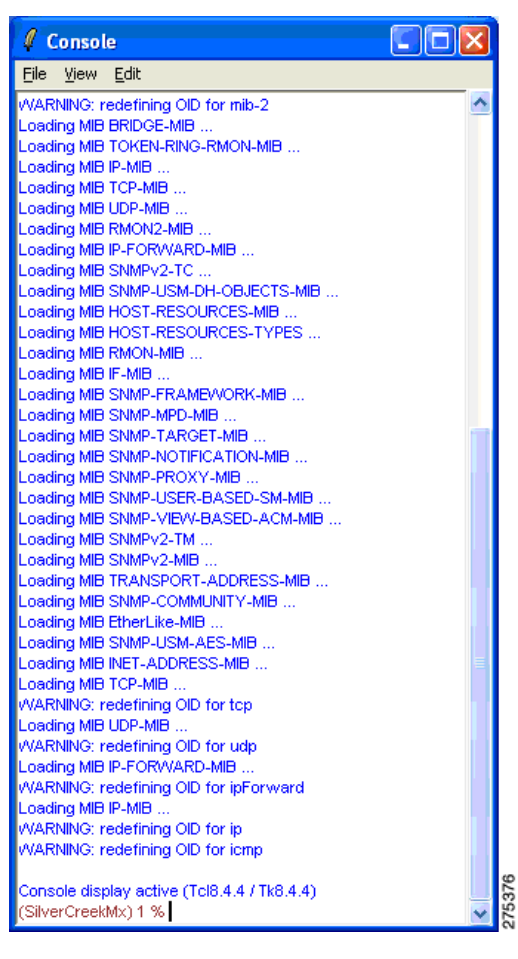

<span id="page-12-1"></span>図 *2-2 SilverCreek* のコンソール ウィンドウ

# <span id="page-12-0"></span>**SNMP** バージョン **3** エージェントのセットアップ

<span id="page-12-2"></span>SNMP バージョン 3 エージェントのセットアップを行う手順は次のとおりです。

ステップ **1** [File] > [New Agent Setup] を選択します。 図 [2-3](#page-13-0) は、新しいエージェントの設定方法を示したものです。

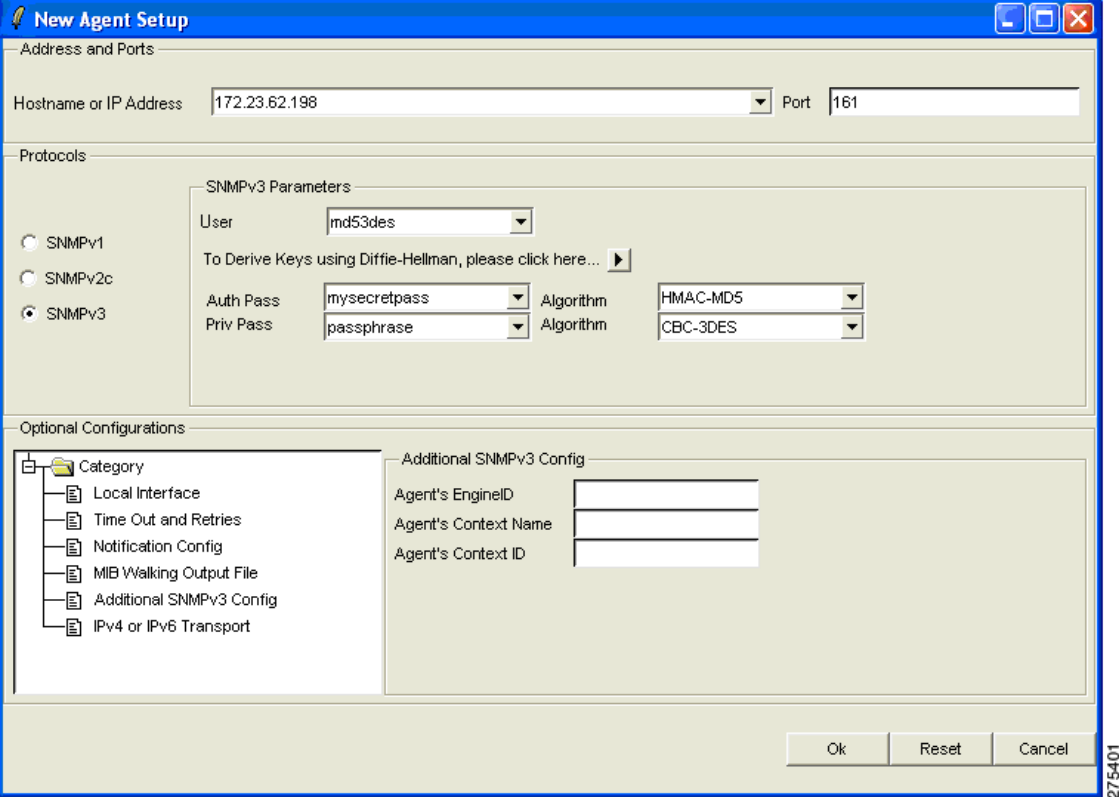

<span id="page-13-0"></span>図 *2-3 [New Agent Setup]* ダイアログボックス

ステップ **2** ホスト名または IP アドレス、ポート番号、および SNMP バージョン 3 パラメータを入力します。 エージェントが接続されると、左側ペインの [Test Suites] タブ(図 [2-4](#page-14-1) を参照)から SNMP テスト スイートを実行できます。

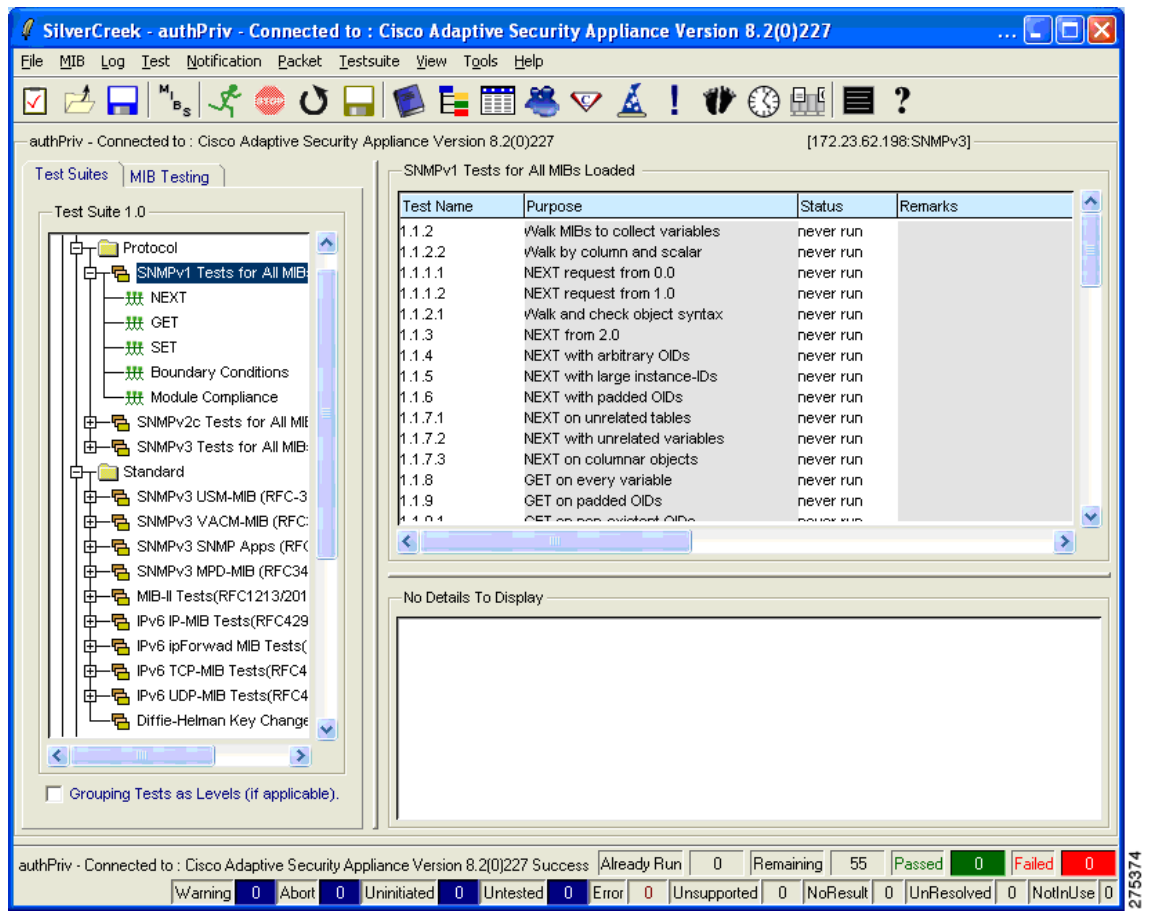

#### <span id="page-14-1"></span>図 *2-4* 接続済み *SNMP* エージェントが表示された *SilverCreek* のメイン ウィンドウ

# <span id="page-14-0"></span>**MIB** のロードと削除

<span id="page-14-2"></span>MIB をロードおよび削除する手順は次のとおりです。

- ステップ **1** MIB のロードおよび削除を手動で行う場合は、[MIB] > [Load | Delete MIBs] を選択します。
- ステップ **2** ロードした MIB を表示する場合は、[View Loaded Modules] をクリックします(図 [2-5](#page-15-1) を参照)。 MIB ファイルはすべて、デフォルトの mibs ディレクトリ内に保持できます。このディレクトリ は、環境変数 MIB\_PATH を使用して定義します。

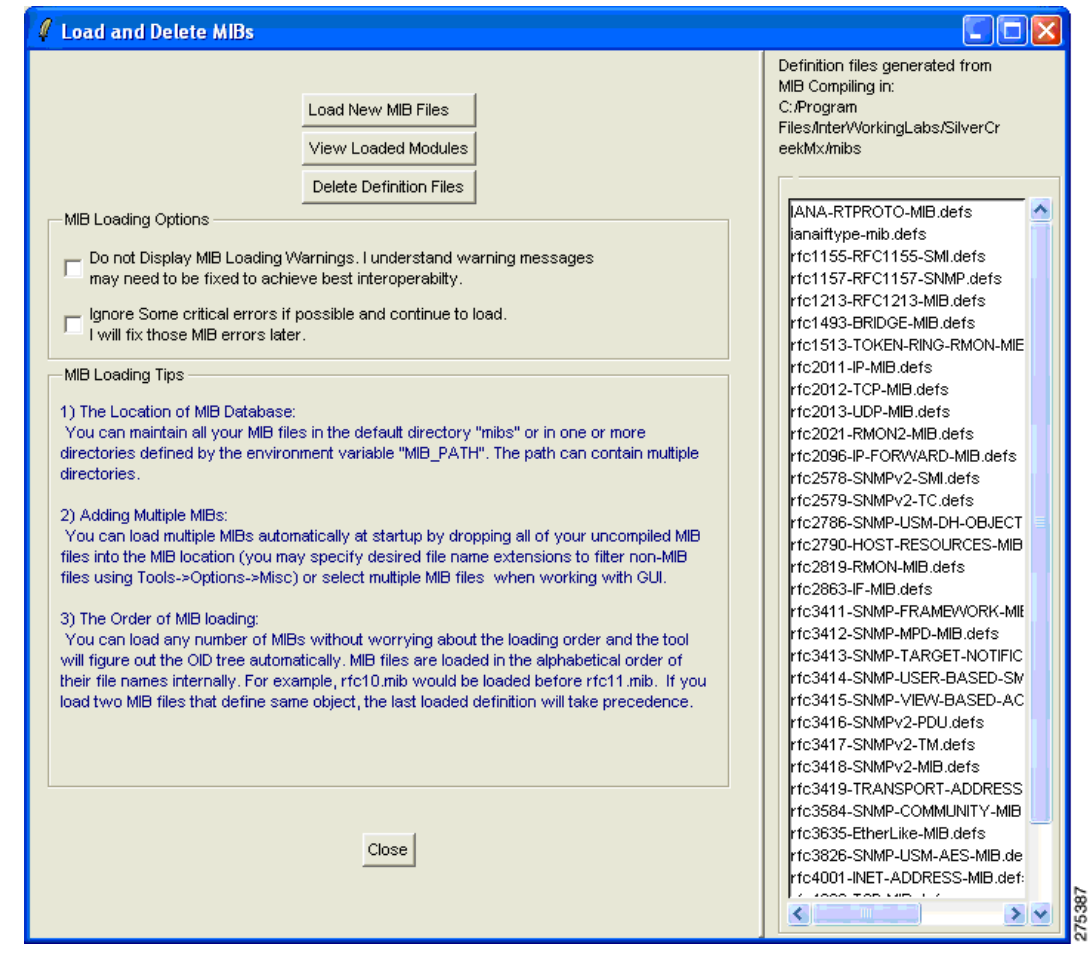

#### <span id="page-15-1"></span>図 *2-5 [Load and Delete MIBs]* ダイアログボックス

## <span id="page-15-0"></span>テスト スイートの実行

<span id="page-15-2"></span>テスト スイートを実行する手順は次のとおりです。

- ステップ **1** メイン ウィンドウの左側ペイン(図 [2-6](#page-16-0) を参照)でテスト カテゴリ(MIB-II など)を選択します。 右側ペインには、選択したテスト カテゴリに対して実行できるテストがリスト表示され、下部ペ インにはテストの詳細が表示されます。
- ステップ **2** 1 つまたは複数のテストを選択し、[Run All or Selected Tests] をクリックします。 [Status] 列にテストのステータスが表示されます。またウィンドウの下部には、実行されたテス ト、問題なく完了したテスト、問題が検出されたテストなどの総数が表示されます。

<span id="page-16-0"></span>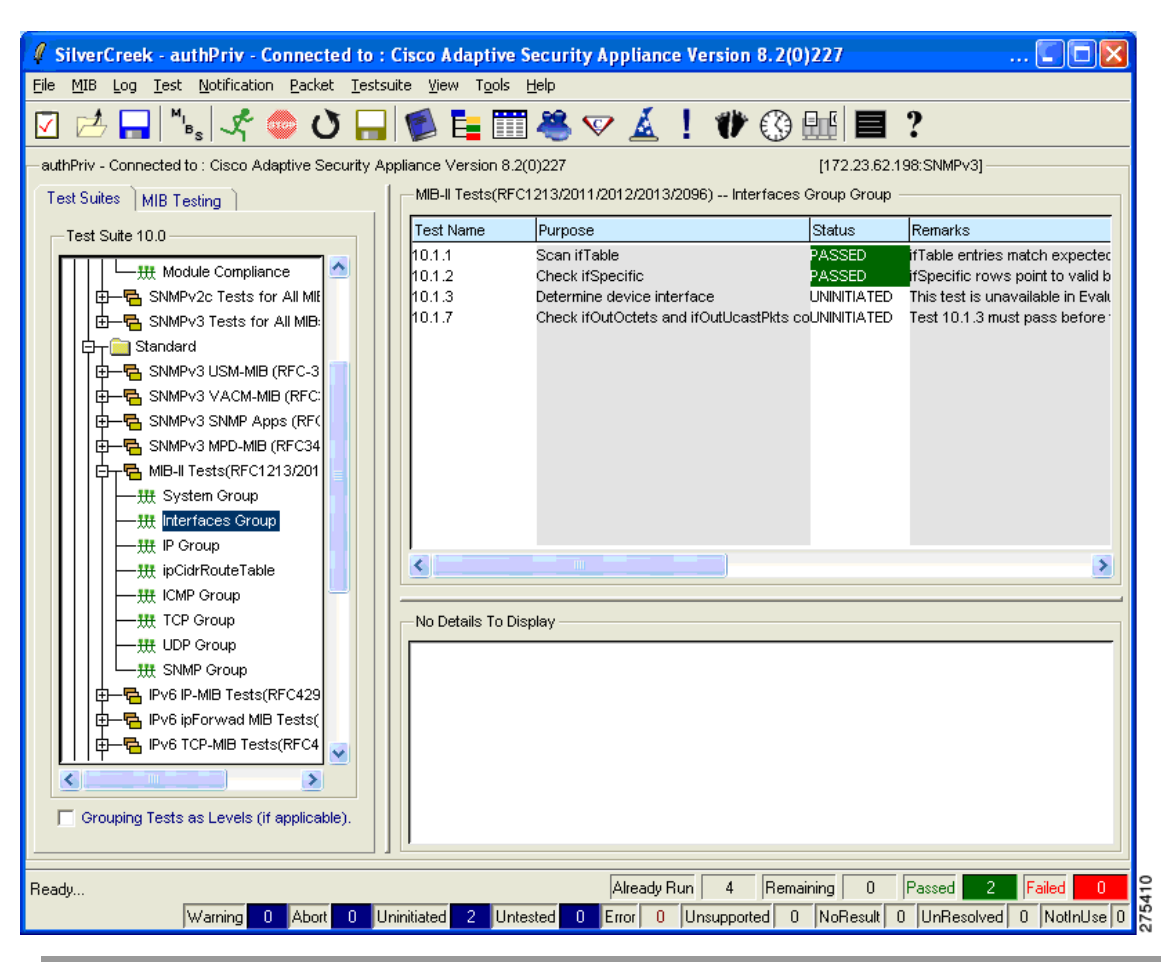

図 *2-6* 選択したテストが表示されている *SilverCreek* のメイン ウィンドウ

# <span id="page-17-0"></span>デバッグの有効化

<span id="page-17-2"></span>デバッグを有効にする場合は、[Tools] > [Options] を選択します(図 [2-7](#page-17-1) を参照)。

<span id="page-17-1"></span>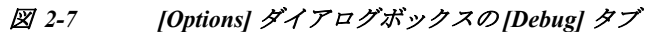

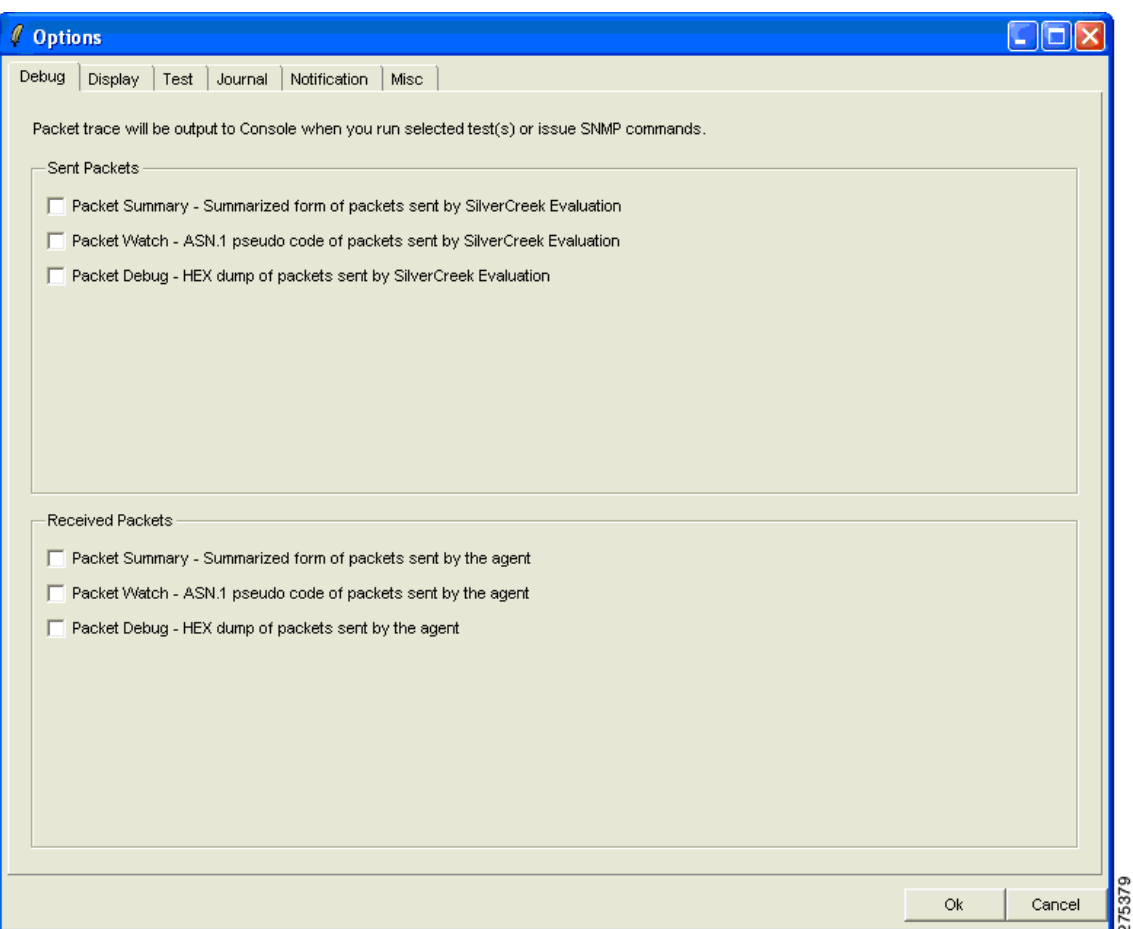

図 [2-8](#page-18-0)の画面に表示されているのは、デバッグが有効になっているためテストの実行には時間が かかるという内容の警告メッセージです。

٠

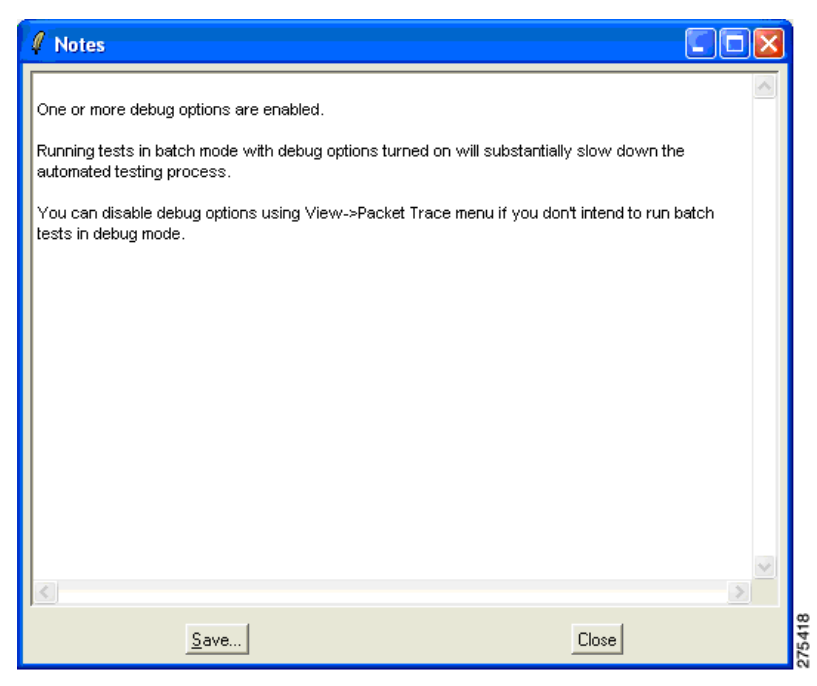

<span id="page-18-0"></span>図 *2-8* 警告を表示する *[Notes]* ダイアログボックス

図 [2-9](#page-19-1) は、デバッグ メッセージが表示されたコンソール ダイアログボックスを示したものです。 これらのメッセージはテストを実行した際に表示されます。

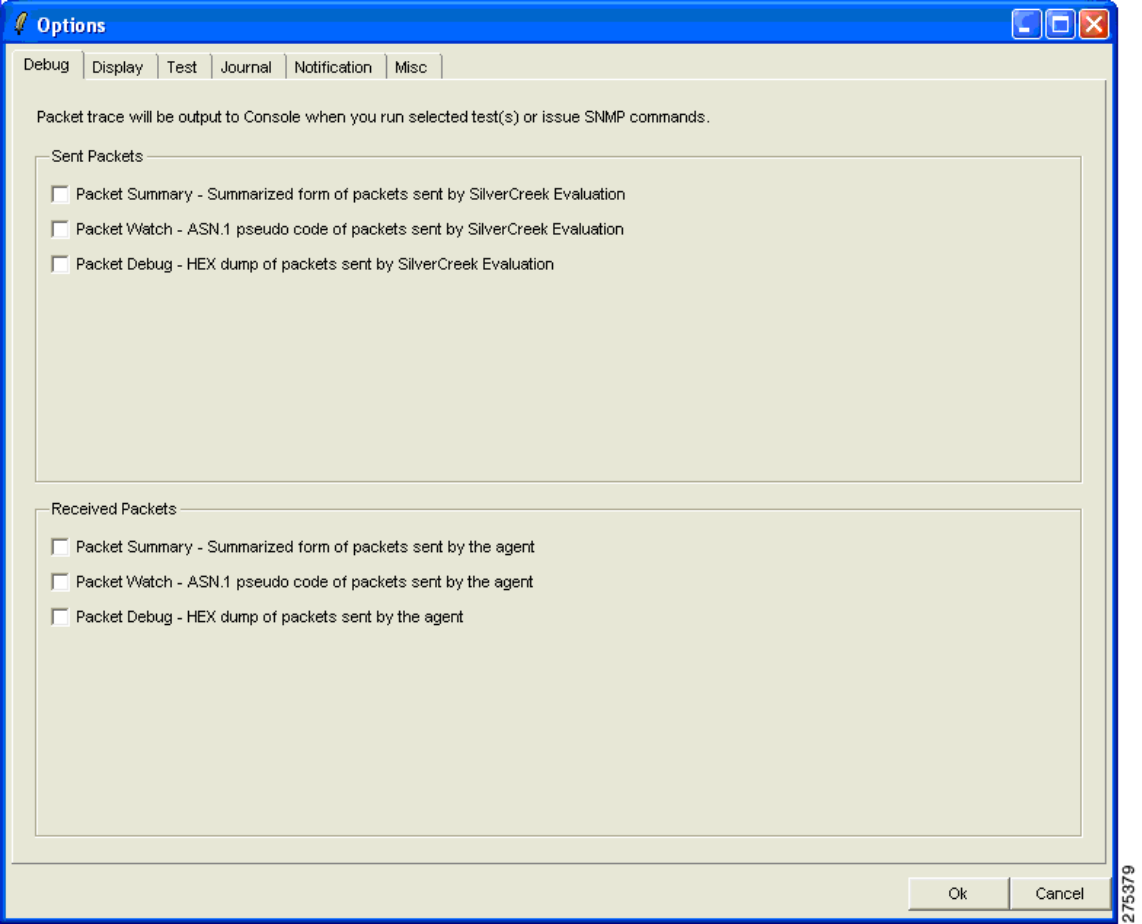

#### <span id="page-19-1"></span>図 *2-9* デバッグ メッセージが表示されたコンソール ダイアログボックス

## <span id="page-19-0"></span>**MIB** のテスト

<span id="page-19-2"></span>MIB をテストする手順は次のとおりです。

- ステップ **1** メインウィンドウの左側ペインにある [MIB Testing] タブをクリックします。 ロードされ、テストに使用可能なすべての MIB モジュールが表示されます(図 [2-10](#page-20-1) を参照)。
- ステップ **2** テストが必要な MIB に対応するオプション ボタンをクリックします。
- ステップ **3** 右側ペインで、実行する必要のあるテストを選択します。 テストの目的および詳細が下部ペインに表示されます。

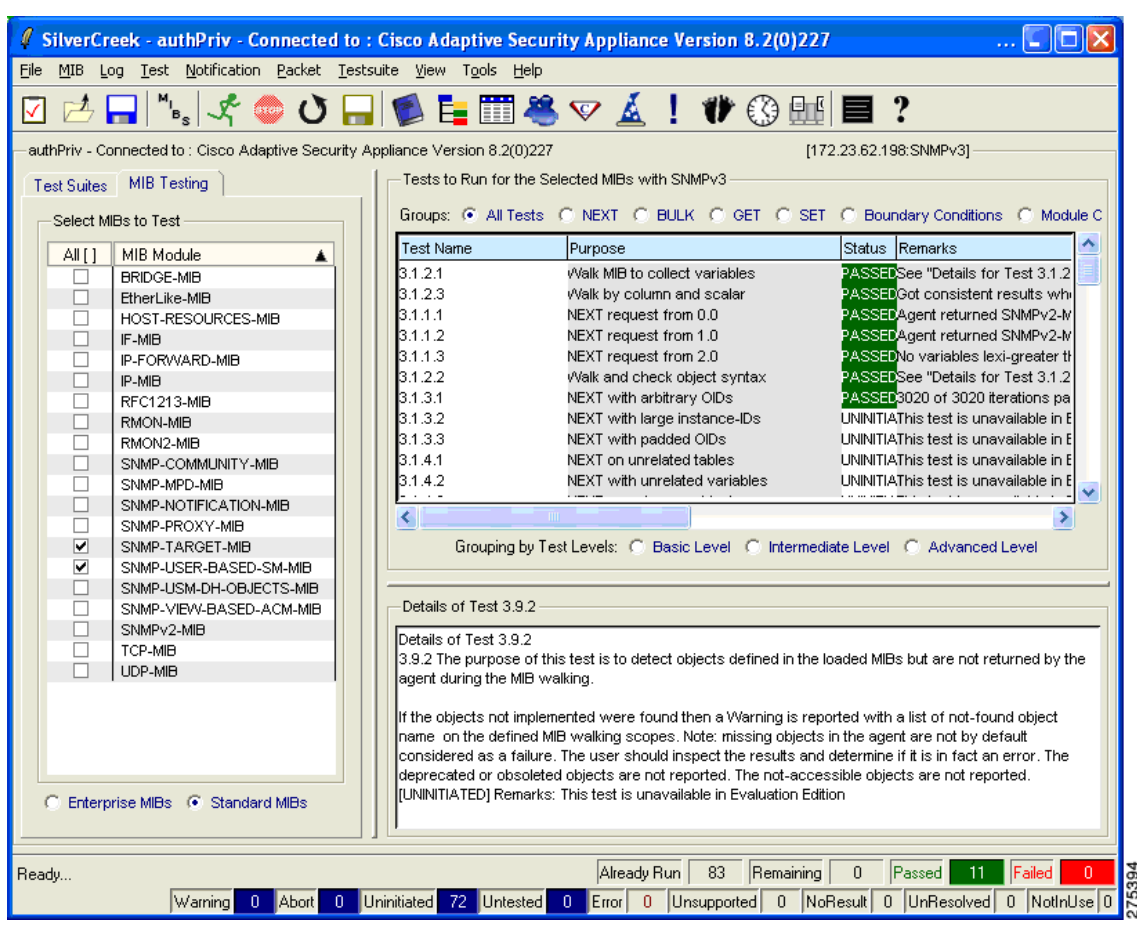

#### <span id="page-20-1"></span>図 *2-10 MIB* のテストの詳細が表示された *SilverCreek* のメイン ウィンドウ

### <span id="page-20-0"></span>**MIB** ブラウザへのアクセス

<span id="page-20-2"></span>MIB ブラウザにアクセスする手順は次のとおりです。

ステップ **1** メインウィンドウで、[MIB] > [MIB Browser] を選択します。

MIB ブラウザ(図 [2-11](#page-21-0) を参照)を使用すると、MIB の個別ポーリングや選択したツリーのウォー クなど、エージェントの MIB に対してより細かい操作が可能です。

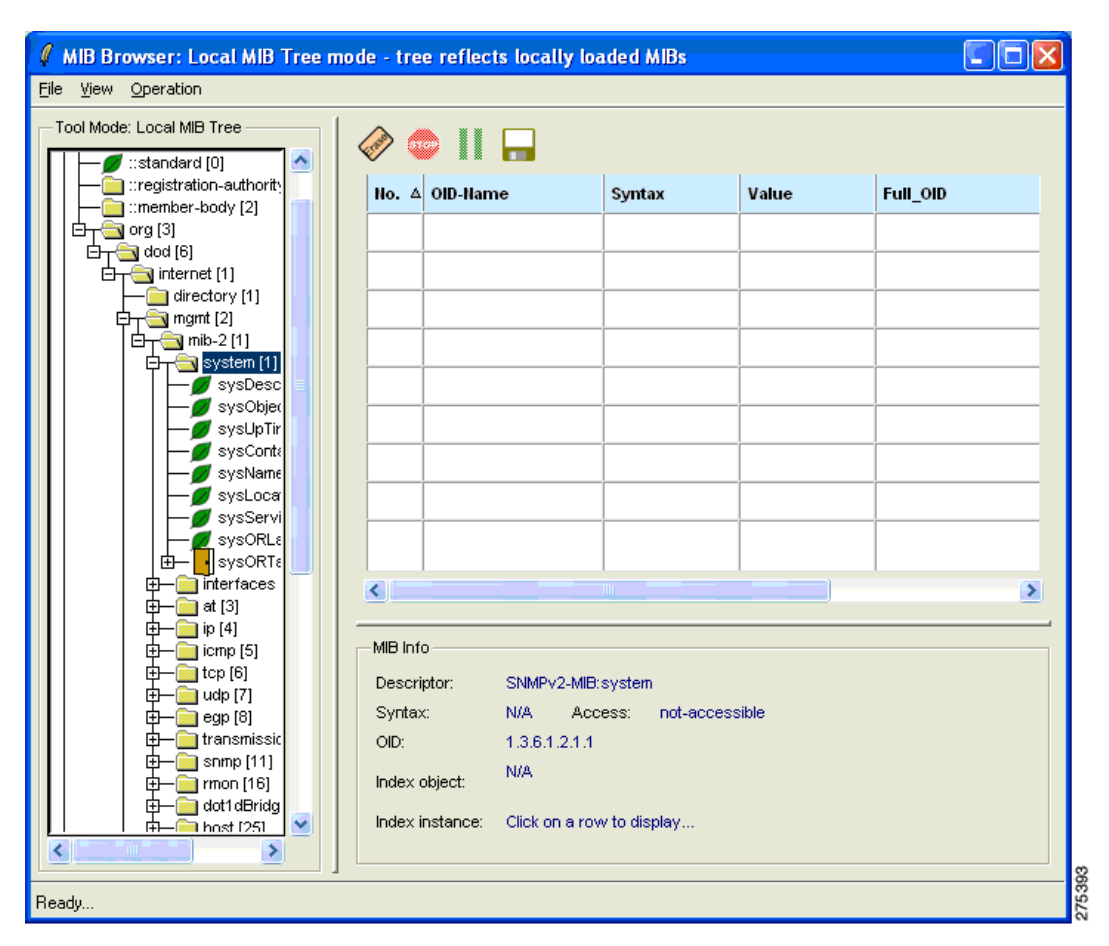

<span id="page-21-0"></span>図 *2-11 [MIB Browser: Local MIB Tree Mode]* ダイアログボックス

ステップ **2** 目的の OID(.iso.org.dod.internet.mgmt.mib-2.system)までスクロールして [system] を右クリック し、ツリーをウォークするためのオプションを選択します。

右側ペインに MIB の参照結果が表示されます(図 [2-12](#page-22-1) を参照)。

٠

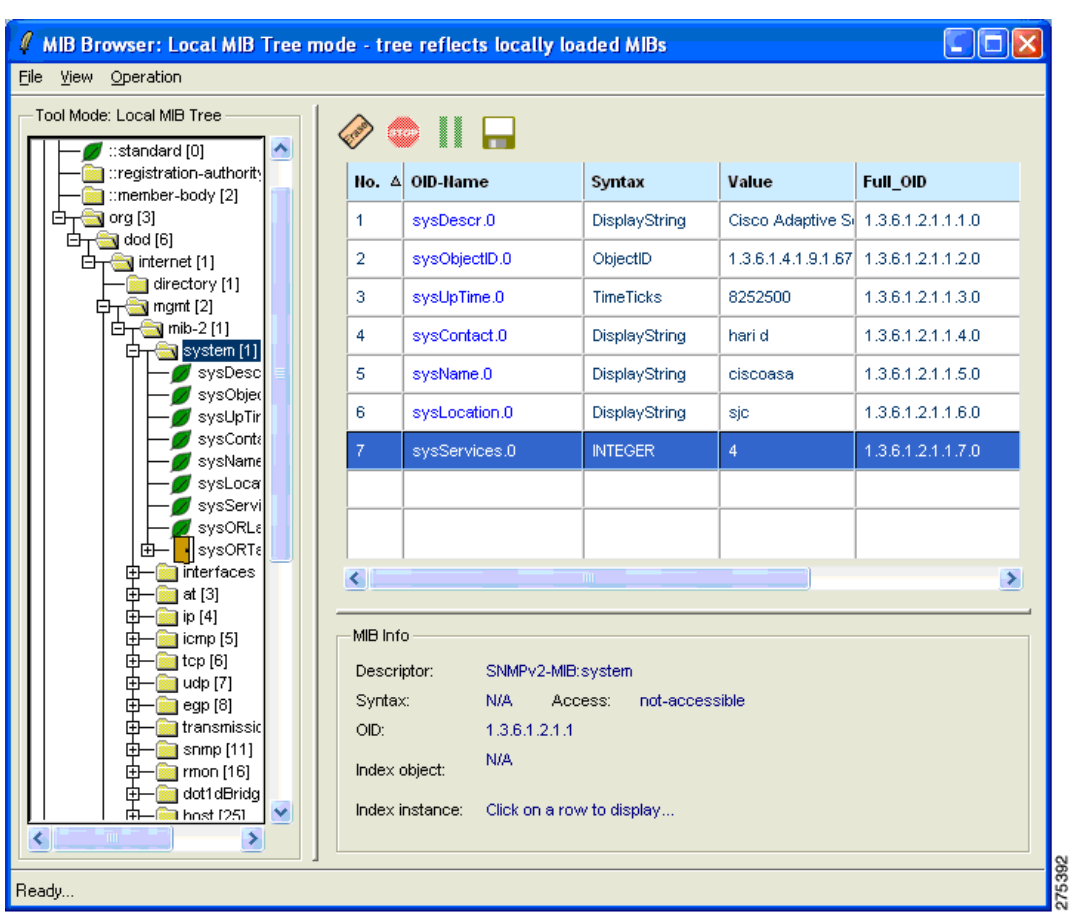

#### <span id="page-22-1"></span>図 *2-12 MIB* の参照結果が表示された *[MIB Browser: Local MIB Tree Mode]* ダイアログボックス

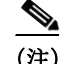

(注) SNMP MIB に関する未解決の警告の一覧については、*Cisco ASA 5500* シリーズのリリースノート を参照してください。

# <span id="page-22-0"></span>通知トラップ メッセージの受信

<span id="page-22-2"></span>通知トラップ メッセージを受信する手順は次のとおりです。

ステップ **1** メインウィンドウで、[Notifications] > [Notifications Monitor] を選択します。

ステップ **2** エージェント固有の情報を設定するため、[V3 Inform] をクリックします。 受信通知のダイアログボックス(図 [2-13](#page-23-1) を参照)に受信したトラップ メッセージが表示され、そ の下部には通知の詳細が表示されます。

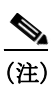

(注) SNMP バージョン 3 では、認証失敗トラップは送信されません。代わりに SNMP バージョ ン 3 エージェントからは PDU レポートが送信されます。

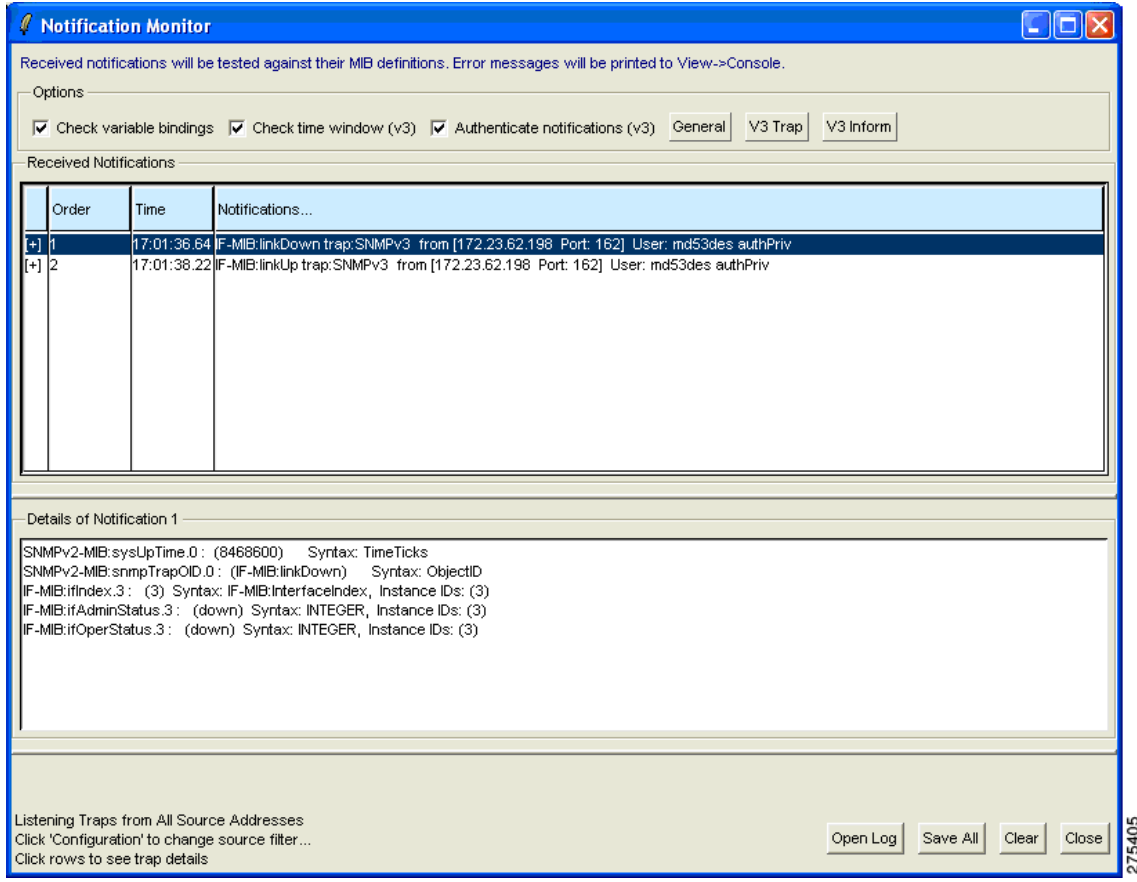

<span id="page-23-1"></span>図 *2-13 [Notification Monitor]* ダイアログボックス

## <span id="page-23-0"></span>パフォーマンスのテスト

<span id="page-23-2"></span>パフォーマンスをテストする手順は次のとおりです。

- ステップ **1** [Tools] > [Performance Monitoring Tool] を選択した後、実行する動作([Walk (get-bulks)] など)を選 択し、オブジェクト名を入力します。さまざまなコマンドを繰り返し実行することができます。
- ステップ **2** [Send Synchronously] をクリックします。 選択した SNMP の動作が開始されます。結果は別ウィンドウに表示されます。

次に示す例(図 [2-14](#page-24-1))では ifType が使用され、動作の繰り返し回数は 10 となっています。

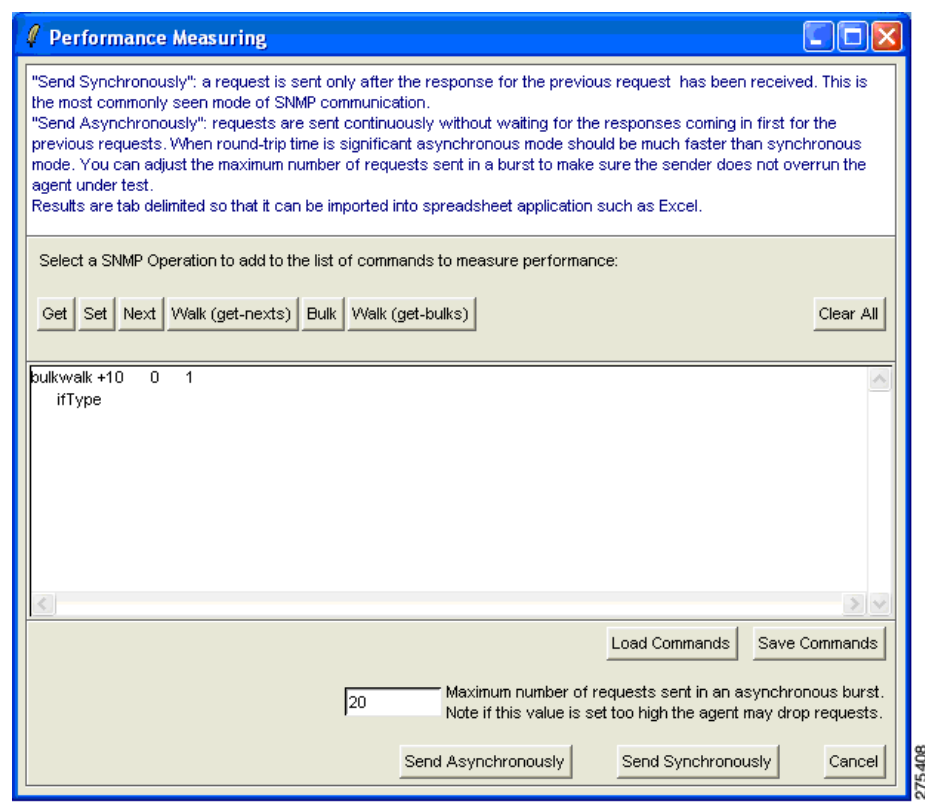

#### <span id="page-24-1"></span>図 *2-14 [Performance Measuring]* ダイアログボックス

# <span id="page-24-0"></span>**Ipswitch WhatsUp Gold**

<span id="page-24-2"></span>Ipswitch WhatsUp Gold は、ネットワーク探索、SNMP モニタリング、および SNMP ポーリングを 行えるネットワーク管理ソフトウェアです。このソフトウェアの無償バージョンを次の URL か らダウンロードできます。

http://www.whatsupgold.com/products/download/

- この項では、次のトピックについて取り上げます。
- **•** [Ipswitch WhatsUp Gold](#page-25-0) の起動(2-18 ページ)
- **•** SNMP [エージェントの新規追加\(](#page-25-1)2-18 ページ)
- **•** SNMP バージョン 3 [クレデンシャルの追加\(](#page-26-0)2-19 ページ)
- **•** WhatsUp Gold Web [インターフェイスの使用方法\(](#page-29-0)2-22 ページ)
- **•** SNMP MIB または OID [のウォーク\(](#page-30-0)2-23 ページ)
- **•** SNMP [トラップの設定\(](#page-34-0)2-27 ページ)

# <span id="page-25-0"></span>**Ipswitch WhatsUp Gold** の起動

<span id="page-25-4"></span>Ipswitch WhatsUp Gold アプリケーションを起動する場合は、[Start] > [Programs] > [Ipswitch WhatsUp Gold 12.3] > [WhatsUp Gold] を選択します。

ネットワーク エクスプローラのメイン ウィンドウが表示されます(図 [2-15](#page-25-2) を参照)。

### <span id="page-25-2"></span>図 *2-15* ネットワーク エクスプローラのメイン ウィンドウ

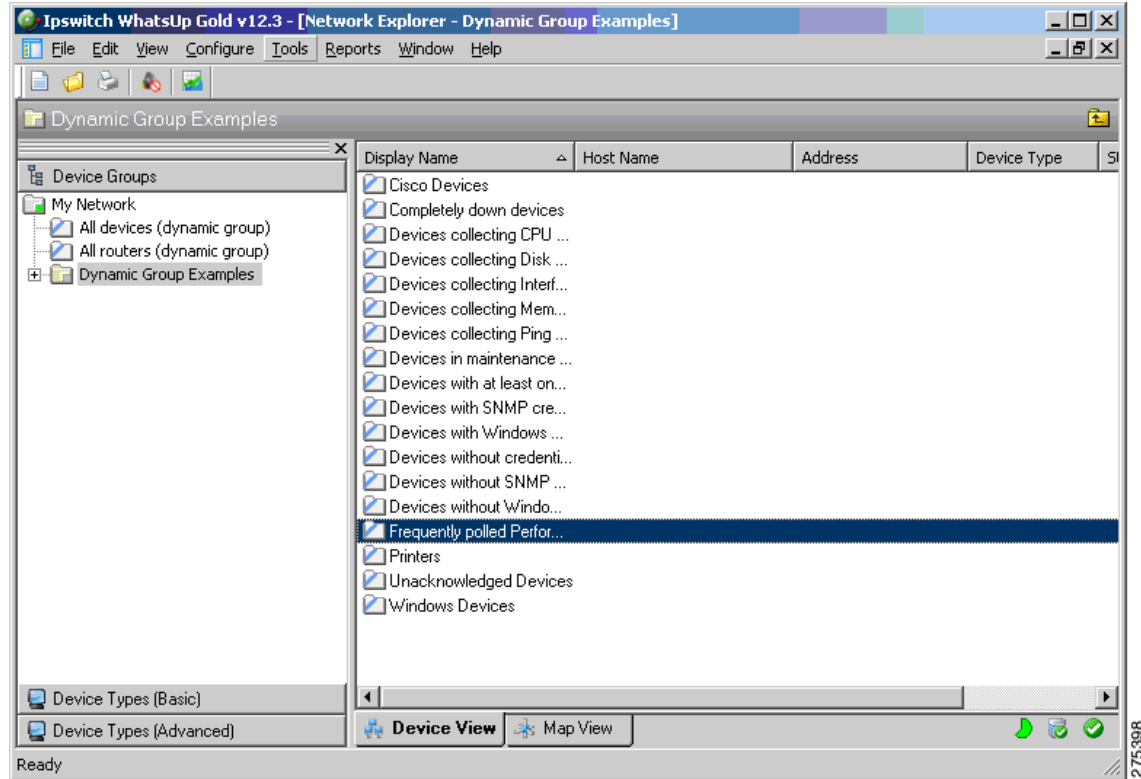

# <span id="page-25-1"></span>**SNMP** エージェントの新規追加

<span id="page-25-3"></span>SNMP エージェントを新たに追加する手順は次のとおりです。

ステップ **1** [File] > [New] > [New Device] を選択します。 [Add New Device] ダイアログボックスが表示されます(図 [2-16](#page-26-1) を参照)。

#### <span id="page-26-1"></span>図 *2-16 [Add New Device]* ダイアログボックス

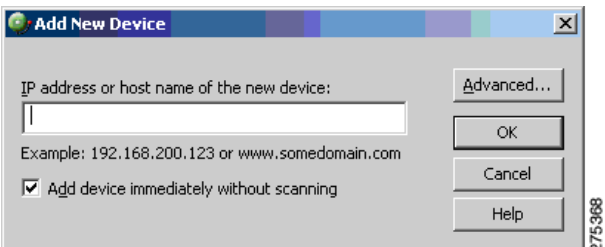

- ステップ **2** IP アドレスまたはホスト名を入力します。
- ステップ **3** デバイスが追加されたら、[General] ペイン(図 [2-17](#page-26-2) を参照)でデバイスのプロパティを入力し ます。

<span id="page-26-2"></span>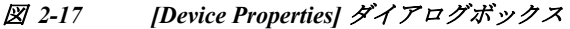

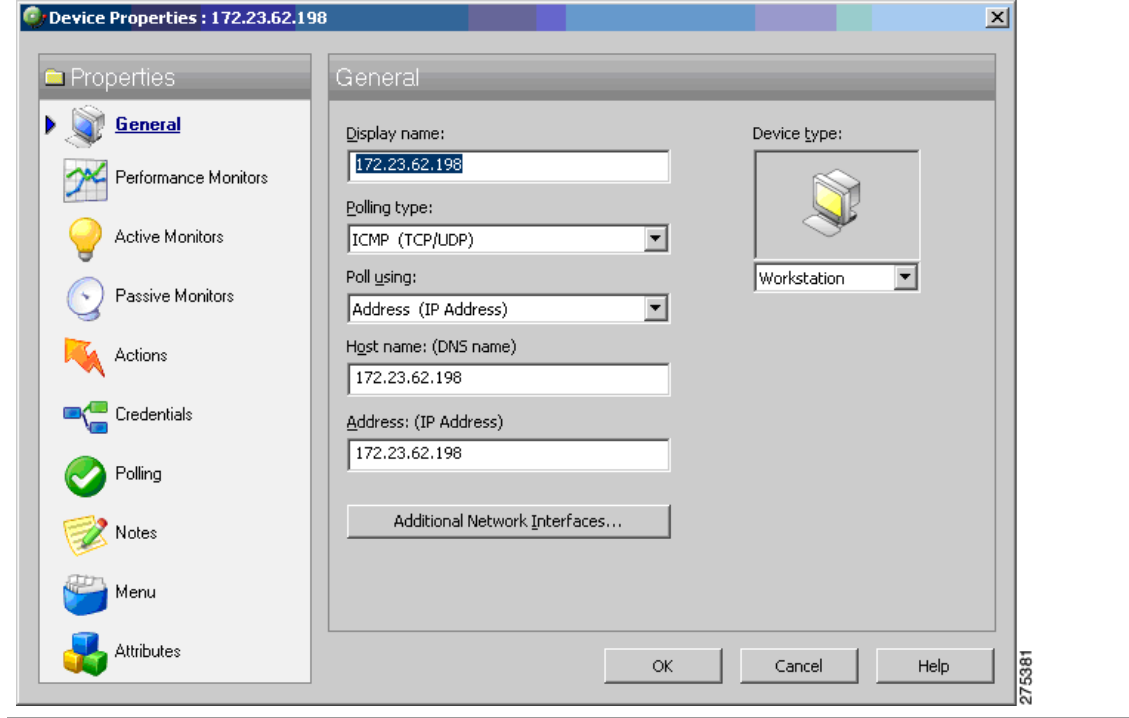

# <span id="page-26-0"></span>**SNMP** バージョン **3** クレデンシャルの追加

<span id="page-26-3"></span>SNMP バージョン 3 クレデンシャルを追加する手順は次のとおりです。

ステップ **1** [Credentials] リンク(図 [2-18](#page-27-0) を参照)をクリックし、SNMP デバイスのオブジェクト ID 情報を入 力します。

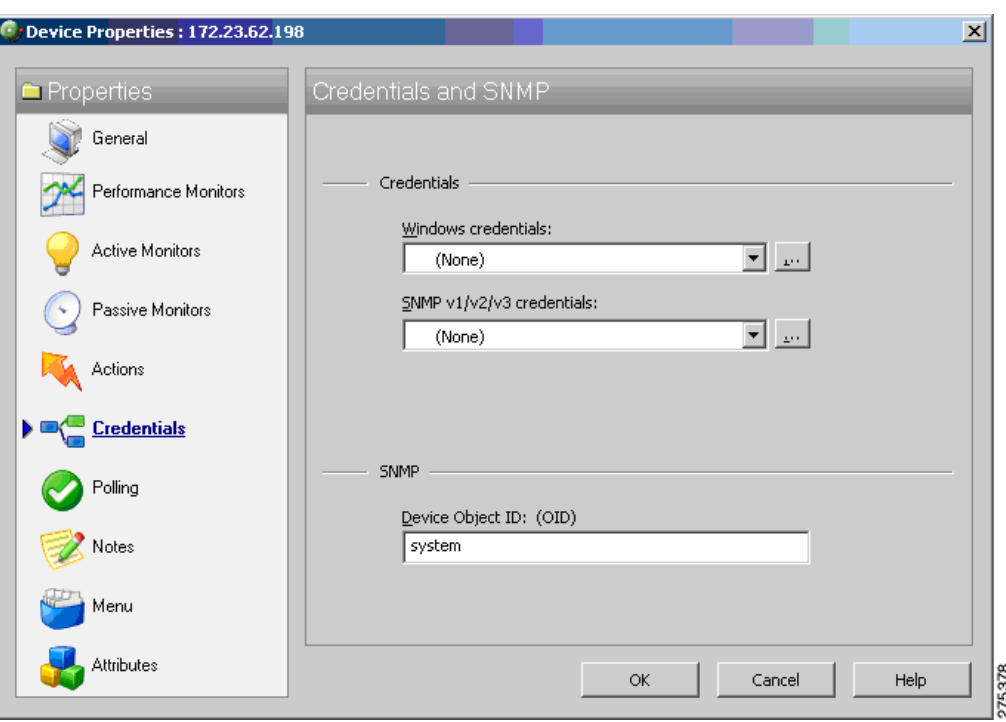

<span id="page-27-0"></span>図 *2-18 SNMP* クレデンシャルが表示された *[Device Properties]* ダイアログボックス

ステップ **2** [SNMP v1/v2/v3 credentials] ドロップダウンリストの横にあるボタンをクリックし、ユーザ名、認 証アルゴリズム、暗号化アルゴリズム、および認証と暗号化のそれぞれに使用するパスワードを 入力して、[OK] をクリックします(図 [2-19](#page-27-1) および図 [2-20](#page-28-0) を参照)。

#### <span id="page-27-1"></span>図 *2-19 [Edit SNMP v3 Credential Type]* ダイアログボックス

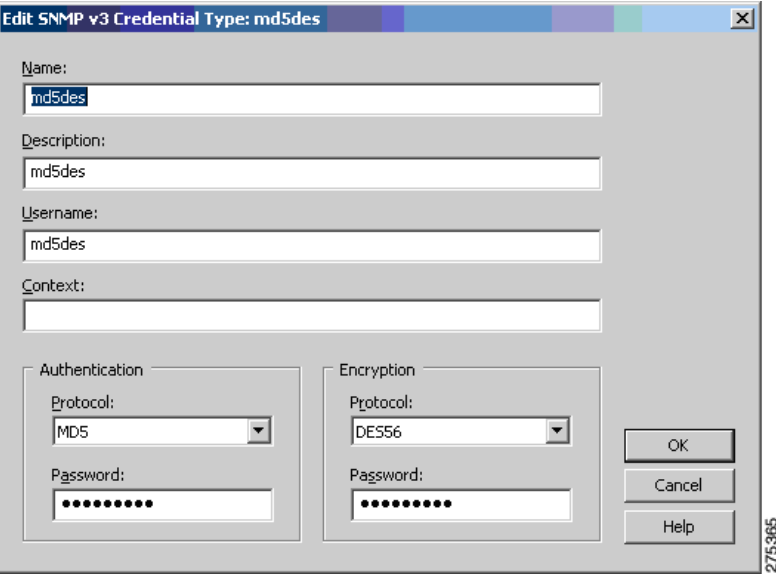

٠

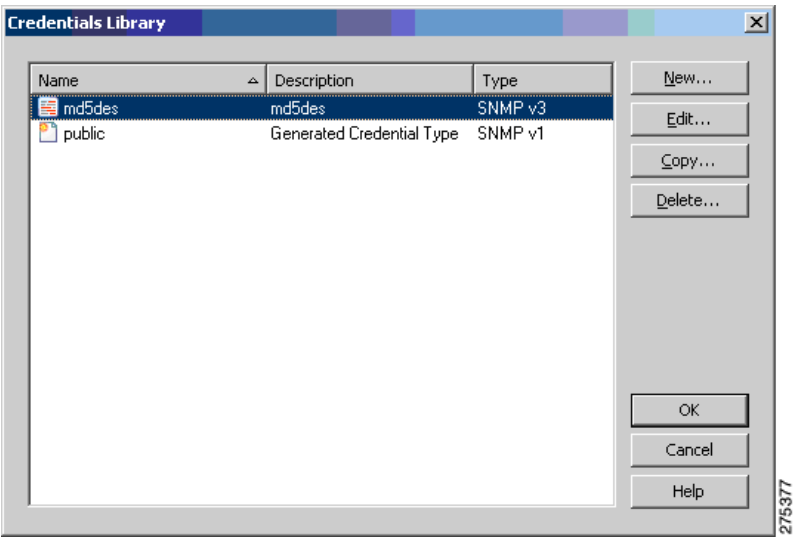

#### <span id="page-28-0"></span>図 *2-20 [Credentials Library]* ダイアログボックス

図 [2-21](#page-28-1) は、ネットワーク上に追加された SNMP バージョン 3 ノードが表示されている画面です。

#### <span id="page-28-1"></span>図 *2-21* 追加された *SNMP* バージョン *3* ノードが表示されているネットワーク エクスプローラ ウィン ドウ

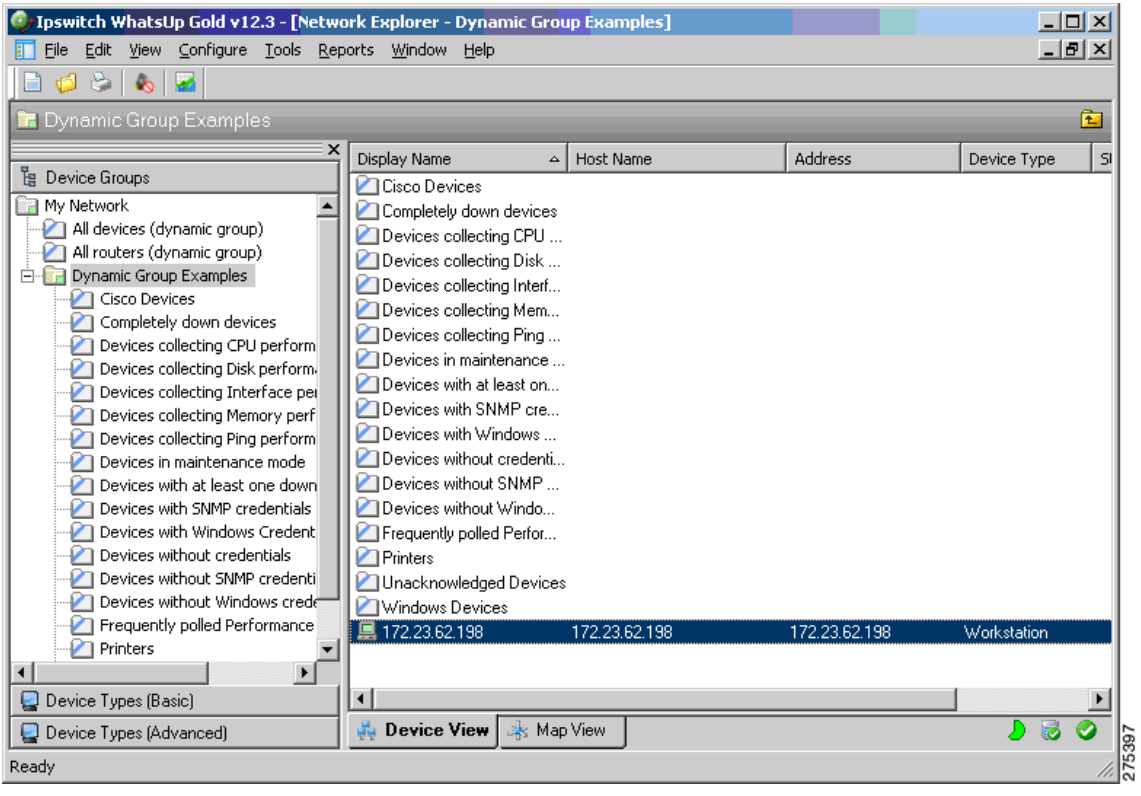

# <span id="page-29-0"></span>**WhatsUp Gold Web** インターフェイスの使用方法

<span id="page-29-2"></span>WhatsUp Gold アプリケーションを起動する手順は次のとおりです。

- ステップ **1** [Start] > [Programs] > [IpSwitch WhatsUp Gold v12.3] > [WhatsUp Web Interface] を選択します。こ の場所から SNMP バージョン 3 のウォークおよびポーリングを実行できます。
- ステップ **2** 図 [2-22](#page-29-1)は、初回ログイン時に表示されるウィンドウです。デフォルトのユーザ名およびパスワー ド(「admin」)を入力します。

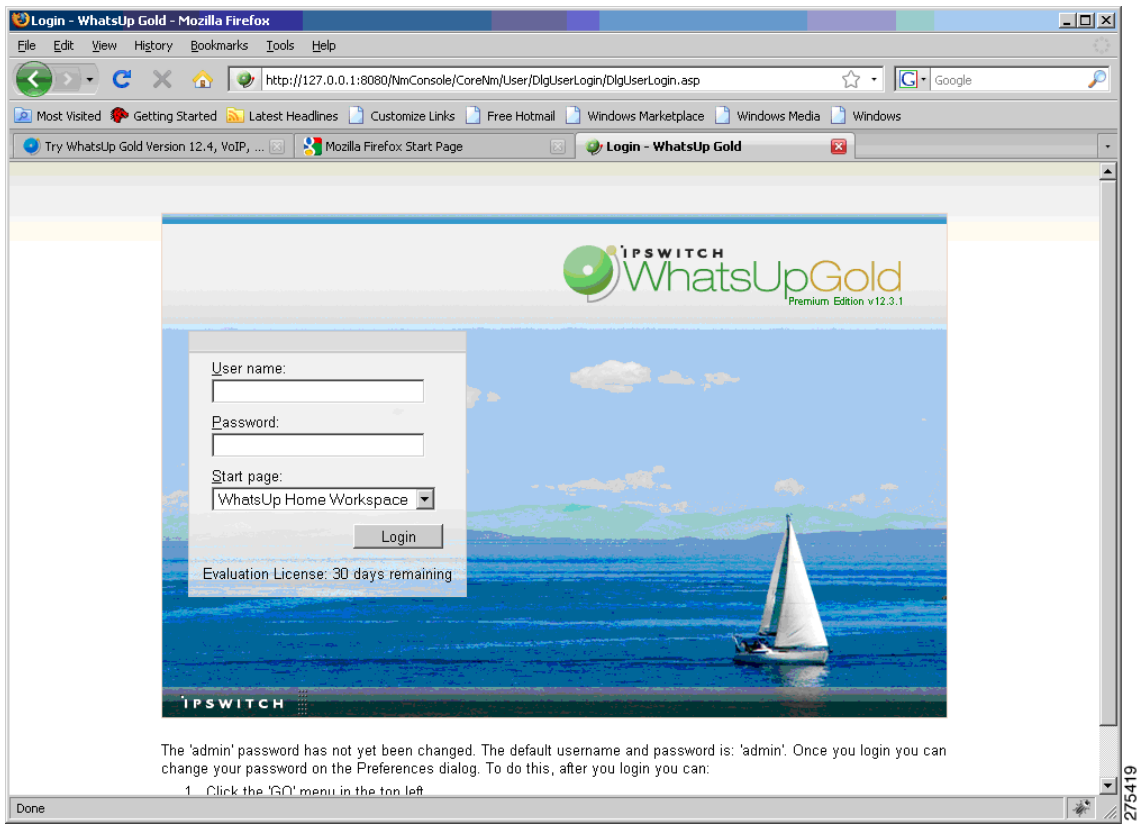

<span id="page-29-1"></span>図 *2-22 WhatsUp Gold Web* インターフェイスのログイン ウィンドウ

図 [2-23](#page-30-1) は、ユーザがログインした後に表示される [Home Workspace] ペインです。

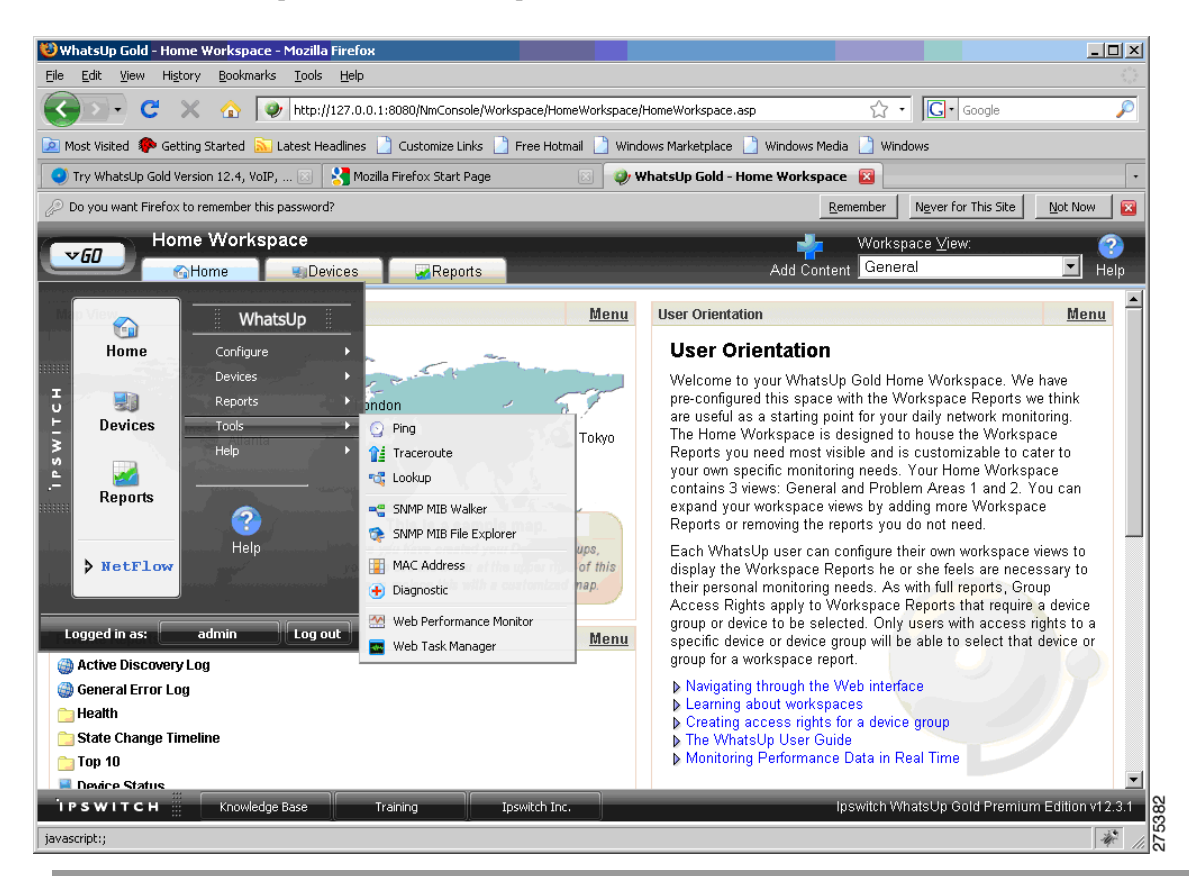

#### <span id="page-30-1"></span>図 *2-23 WhatsUp Gold* の *[Home Workspace]* ペイン

## <span id="page-30-0"></span>**SNMP MIB** または **OID** のウォーク

<span id="page-30-2"></span>MIB または OID をウォークする手順は次のとおりです。

ステップ **1** [GO] > [Tools] > [SNMP MIB Walker] を選択します(図 [2-24](#page-31-0) を参照)。

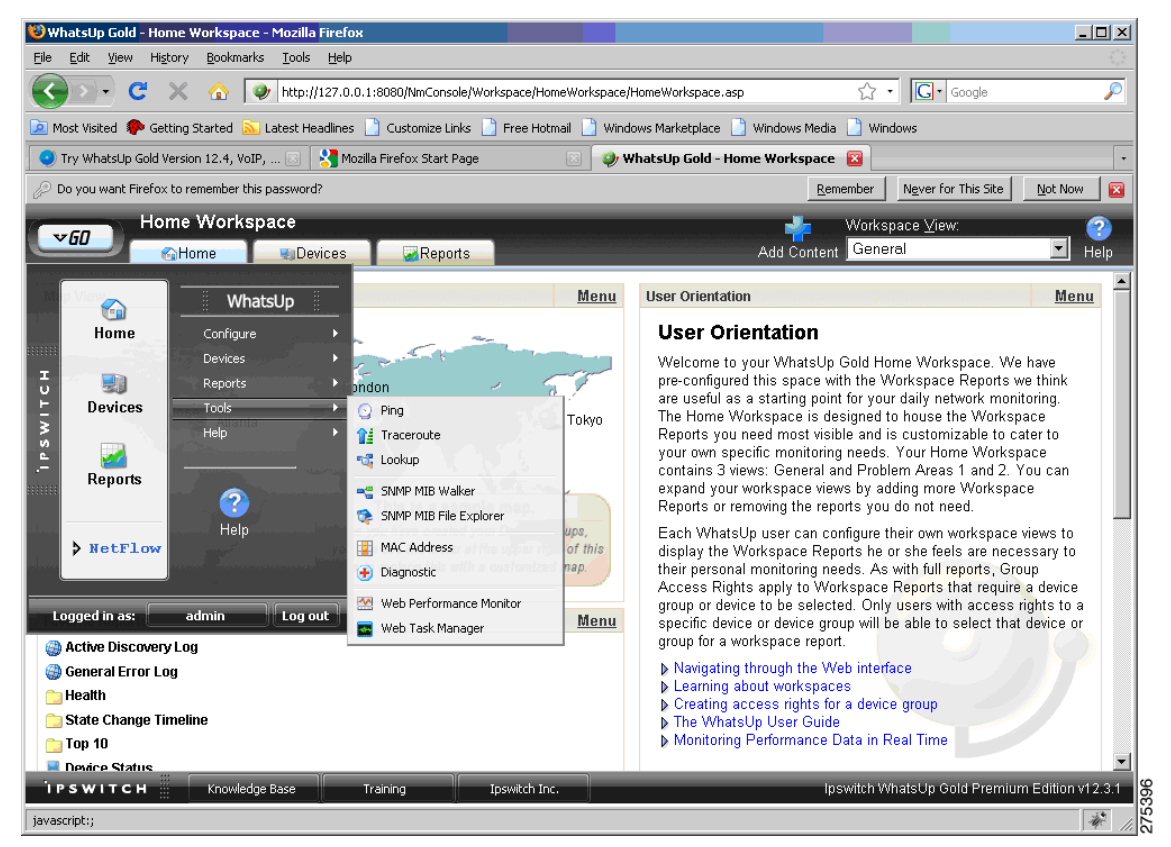

#### <span id="page-31-0"></span>図 *2-24 [SNMP MIB Walker]* メニュー オプション

- ステップ **2** [Network Tool: SNMP MIB Walker] ダイアログボックス(図 [2-25](#page-32-0) を参照)で、次の情報を入力し ます。
	- **•** エージェントの IP アドレスまたはホスト名
	- **•** ウォークの対象となる OID または MIB
	- **•** SNMP バージョン 3 クレデンシャル

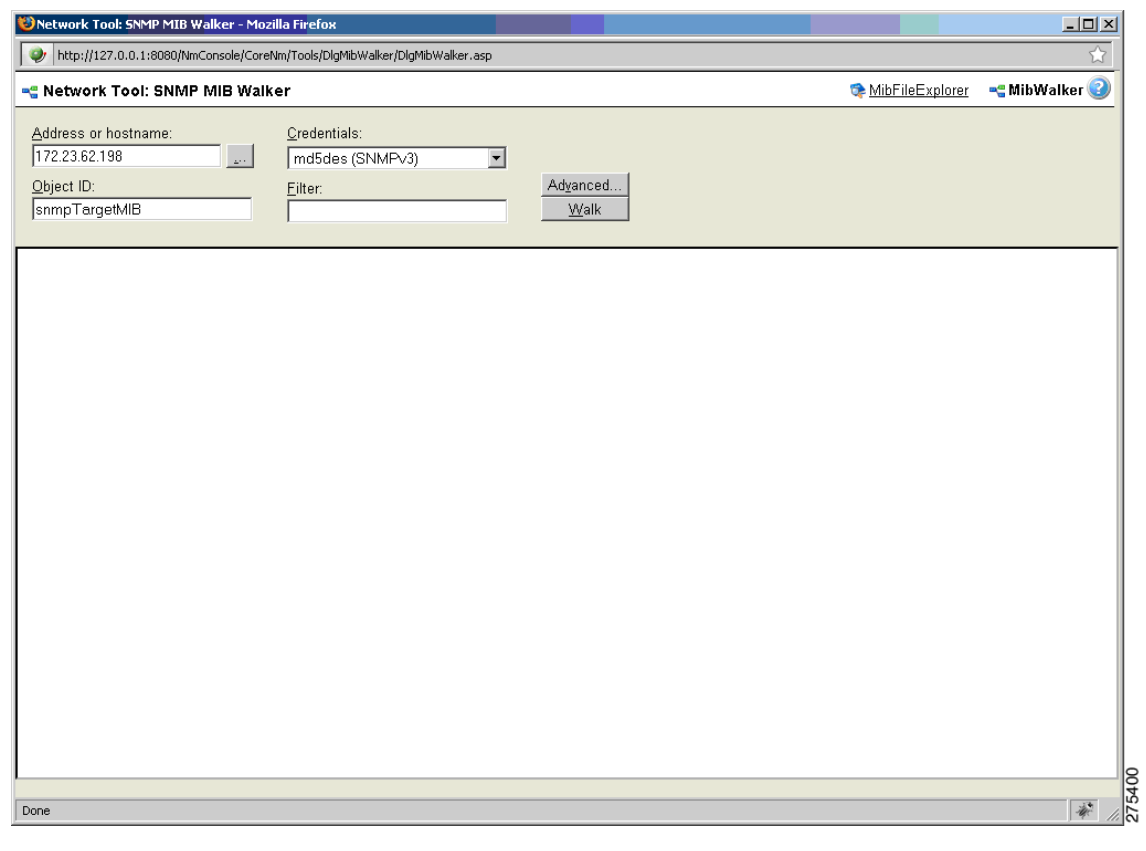

#### <span id="page-32-0"></span>図 *2-25 [Network Tool: SNMP MIB Walker]* ダイアログボックス

ステップ **3** [Walk] をクリックします。

図 [2-26](#page-33-0) は、ツリー形式で表示されたウォークの結果を示したものです。

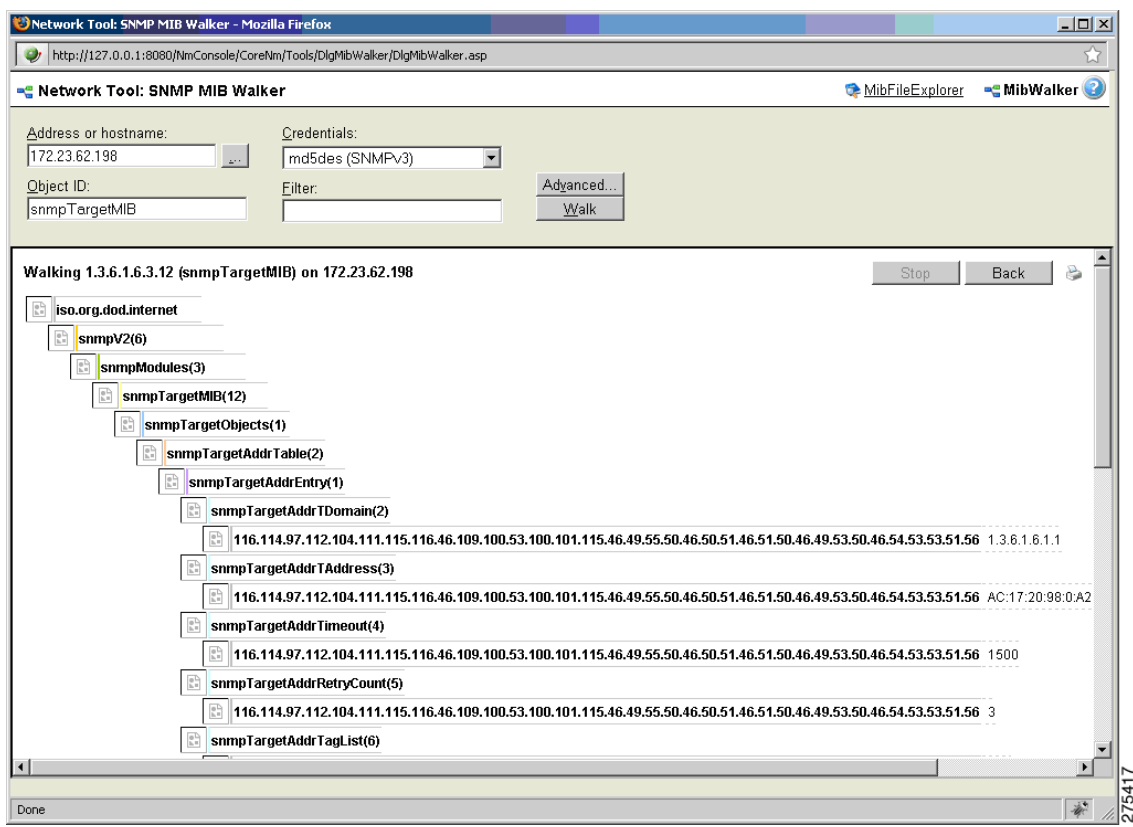

#### <span id="page-33-0"></span>図 *2-26 [Network Tool: SNMP MIB Walker]* にツリー形式で表示されたウォークの結果

図 [2-27](#page-34-1) は、ウォーク順に表示された結果を示したものです。

٠

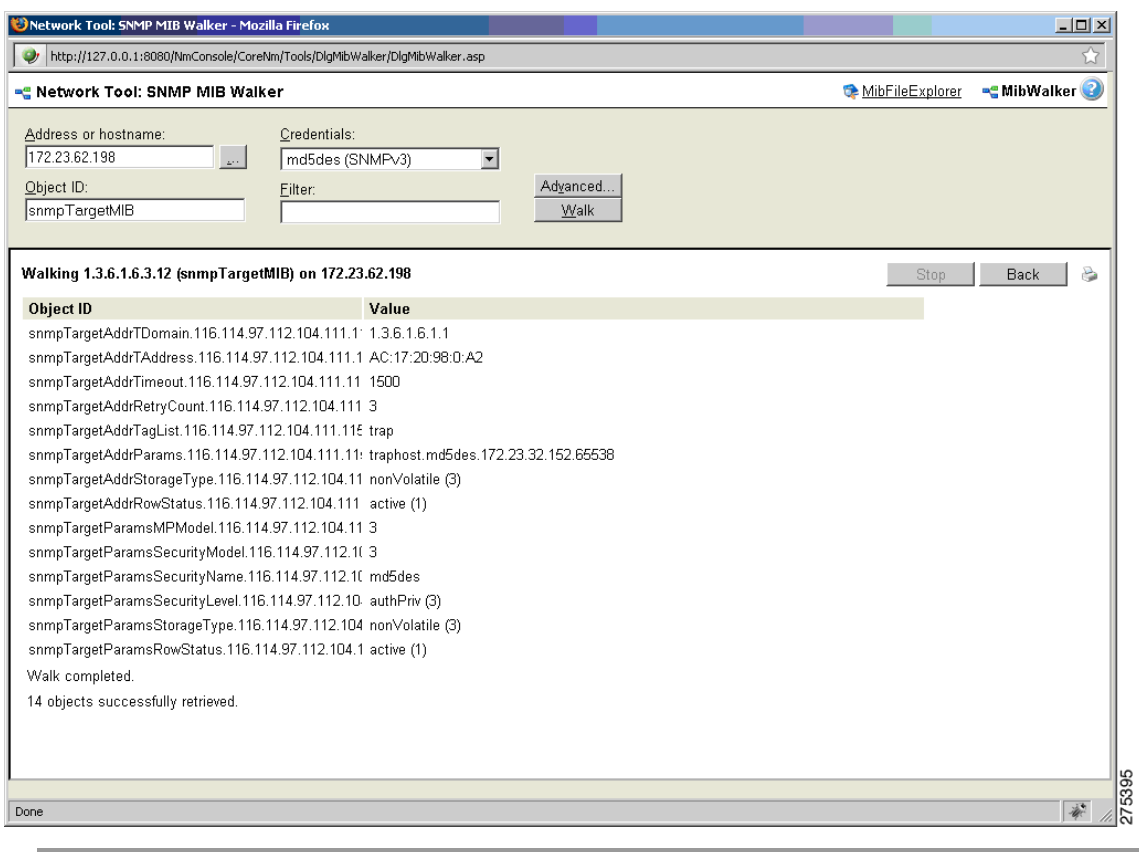

#### <span id="page-34-1"></span>図 *2-27 [Network Tool: SNMP MIB Walker]* の結果ウィンドウ

# <span id="page-34-0"></span>**SNMP** トラップの設定

<span id="page-34-2"></span>SNMP トラップを設定する手順は次のとおりです。

ステップ **1** [Program Options] > [Passive Monitor Listeners] > [SNMP Trap] > [Configure] を選択します(図 [2-28](#page-35-0) を参照)。

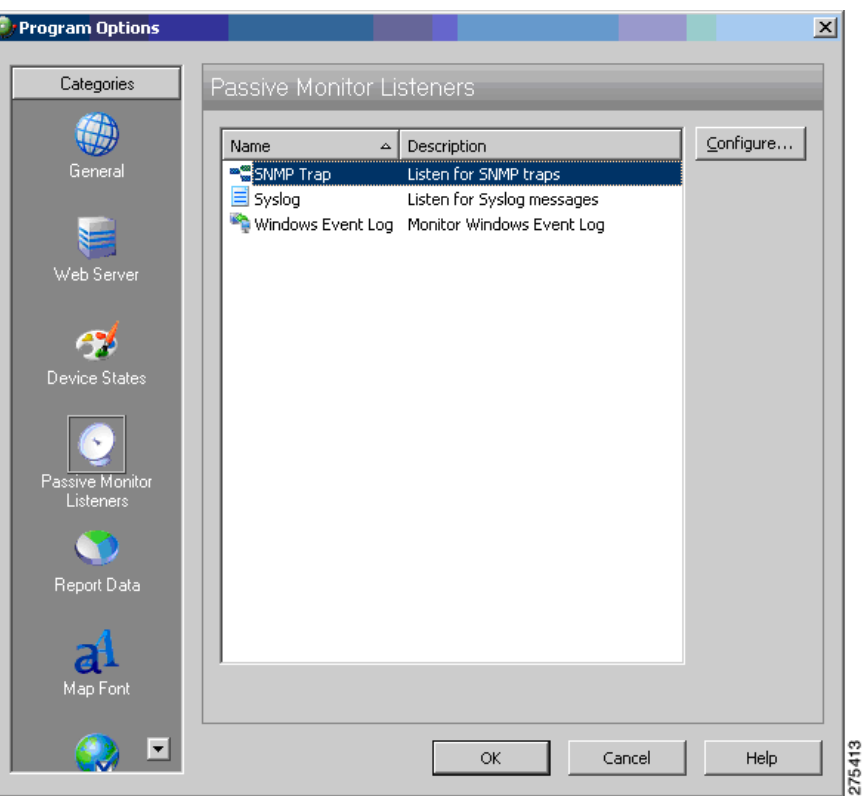

<span id="page-35-0"></span>図 *2-28 [Program Options – Passive Monitor Listeners]* ダイアログボックス

[SNMP Listener Configuration] ダイアログボックスが表示されます(図 [2-29](#page-35-1) を参照)。このダイア <u>-</u><br>ログボックスでは、リスナー ポートを設定できるだけでなく、トラップをホストへ転送すること もできます。

<span id="page-35-1"></span>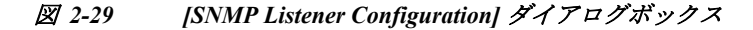

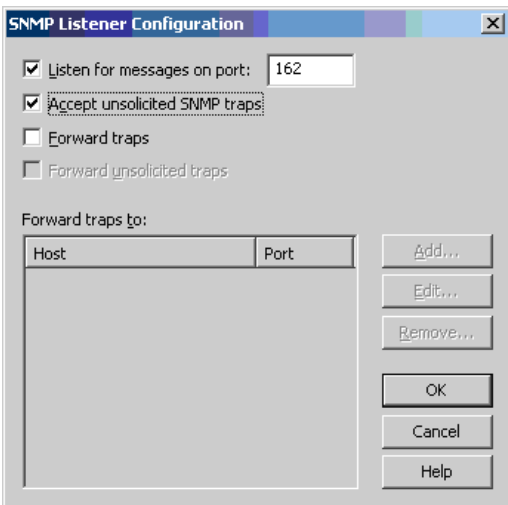

ステップ **2** [Reports] タブをクリックし、[SNMP Trap Log] を選択します(図 [2-30](#page-36-0) を参照)。

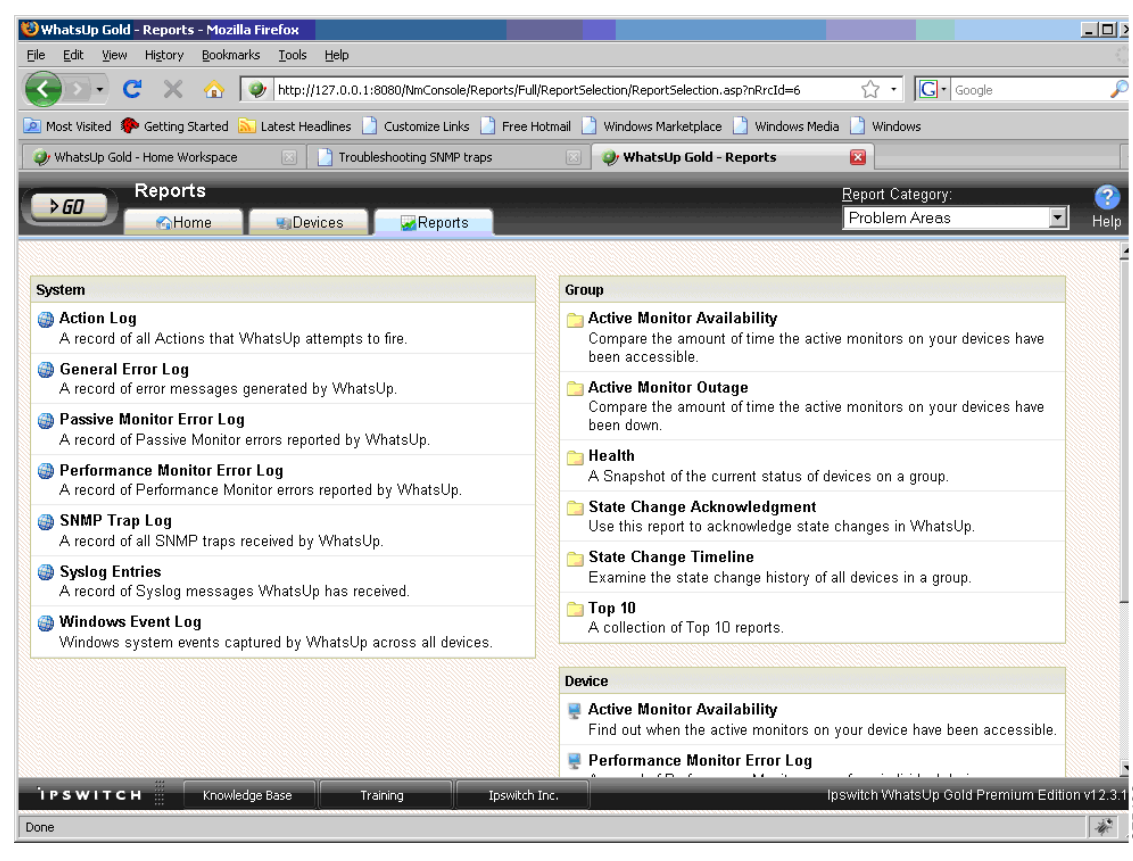

<span id="page-36-0"></span>図 *2-30 SNMP* レポートのペイン

図 [2-31](#page-37-1) は SNMP トラップのログを示したものです。

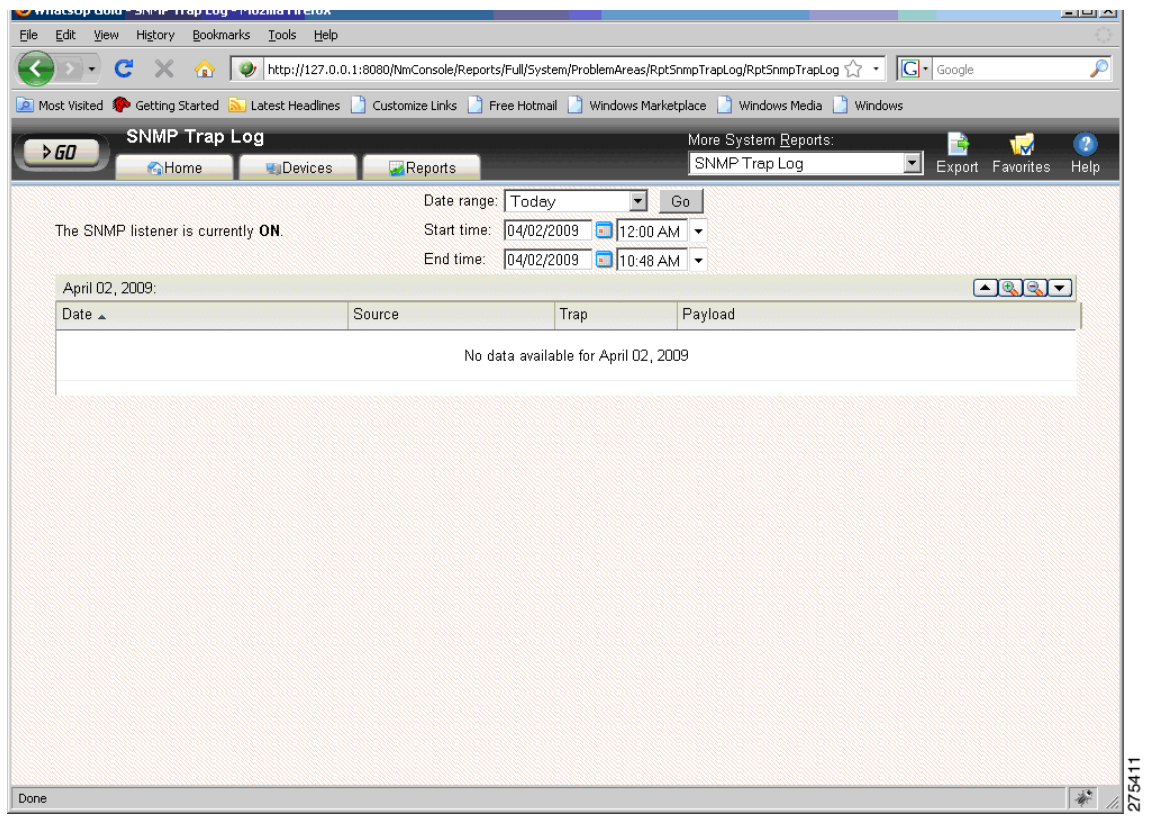

#### <span id="page-37-1"></span>図 *2-31 SNMP* トラップ ログのペイン

# <span id="page-37-0"></span>**HP OpenView Network Node Manager**

<span id="page-37-2"></span>HP OpenView Network Node Manager(NNM)7.53 は、ネットワーク トポロジの作成、デバイスの管 理、およびデバイス ヘルスのモニタリングを自動的に行うための管理ツールです。ASA は、この HP NNM のデバイス トポロジに組み込まれ、SNMP バージョン 3 に基づいてデバイスの統計情 報や SNMP トラップをやり取りします。

(注) NNM 8.x に関する未解決の警告の一覧については、*Cisco ASA 5500* シリーズのリリースノートを 参照してください。

この項では、次のトピックについて取り上げます。

- **•** NNM [のインストール\(](#page-38-0)2-31 ページ)
- **•** NNM [の起動\(](#page-38-1)2-31 ページ)
- **•** MIB [のロード\(](#page-39-0)2-32 ページ)
- **•** [現在のマップへのネットワークの追加\(](#page-40-0)2-33 ページ)
- **•** 特定の SNMP バージョン 3 [パラメータの設定\(](#page-43-0)2-36 ページ)
- **•** グローバルな SNMP バージョン 3 [クレデンシャルの設定\(](#page-44-0)2-37 ページ)
- **•** [ノード情報の表示\(](#page-45-1)2-38 ページ)
- **•** NNM MIB [ブラウザの設定\(](#page-46-0)2-39 ページ)
- <span id="page-38-3"></span>**•** HP OpenView NNM Web [アプリケーションの使用方法\(](#page-51-0)2-44 ページ)

### <span id="page-38-0"></span>**NNM** のインストール

NNM 7.53 は Windows 2003 Server プラットフォーム上でテスト済みです。トライアル バージョ ン、およびインストールに必要な手順は、次の URL から入手できます。

<span id="page-38-4"></span>[https://h10078.www1.hp.com/cda/hpms/display/main/hpms\\_content.jsp?zn=bto&cp=1-11-15-119^115](https://h10078.www1.hp.com/cda/hpms/display/main/hpms_content.jsp?zn=bto&cp=1-11-15-119^1155_4000_100__) 5\_4000\_100\_\_

### <span id="page-38-1"></span>**NNM** の起動

NNM を起動する手順は次のとおりです。

- ステップ **1** NNM サーバのコマンド プロンプトから、次のいずれかを実行します。
	- **•** [Start] > [Programs] > [HP OpenView] > [Network Node Manager Admin] > [Network Node Manager] を選択します。
	- **•** C:\Program Files\HP OpenView\bin にある **ovw.exe** ファイルをダブルクリックします。

[Root] ウィンドウが開き、[Internet map] アイコンが表示されます(図 [2-32](#page-38-2) を参照)。

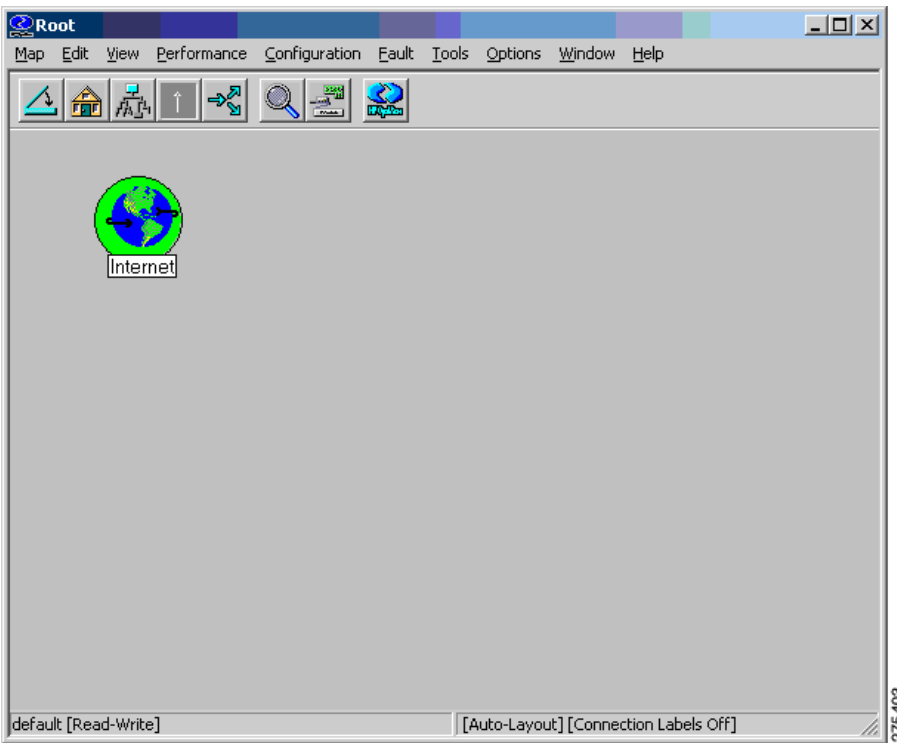

#### <span id="page-38-2"></span>図 *2-32 NNM* コンソールの *[Root]* ウィンドウ

ステップ **2** [Internet map] アイコンをダブルクリックします。 [Internet] ウィンドウが開き、ネットワーク ノードが表示されます(図 [2-33](#page-39-1) を参照)。

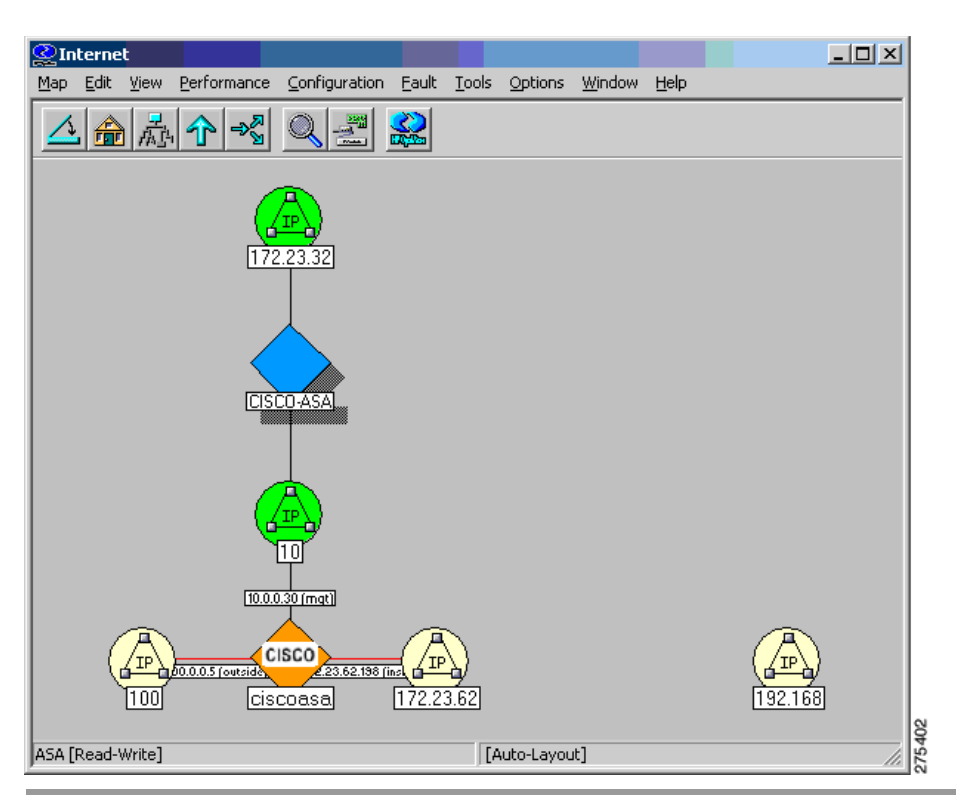

### <span id="page-39-1"></span>図 *2-33* ネットワーク ノードが表示された *NNM* コンソールの *[Internet]* ウィンドウ

### <span id="page-39-0"></span>**MIB** のロード

<span id="page-39-2"></span>MIB をロードする手順は次のとおりです。

- ステップ **1** NNM のメインウィンドウで、[Options] > [Load/Unload MIBs: SNMP] を選択します。 現在ロードされている MIB がリスト表示されます。
- ステップ **2** [Load] をクリックし、さらにロードする MIB をサーバファイルシステムから選択します (図 [2-34](#page-40-1) を参照)。

<span id="page-40-1"></span>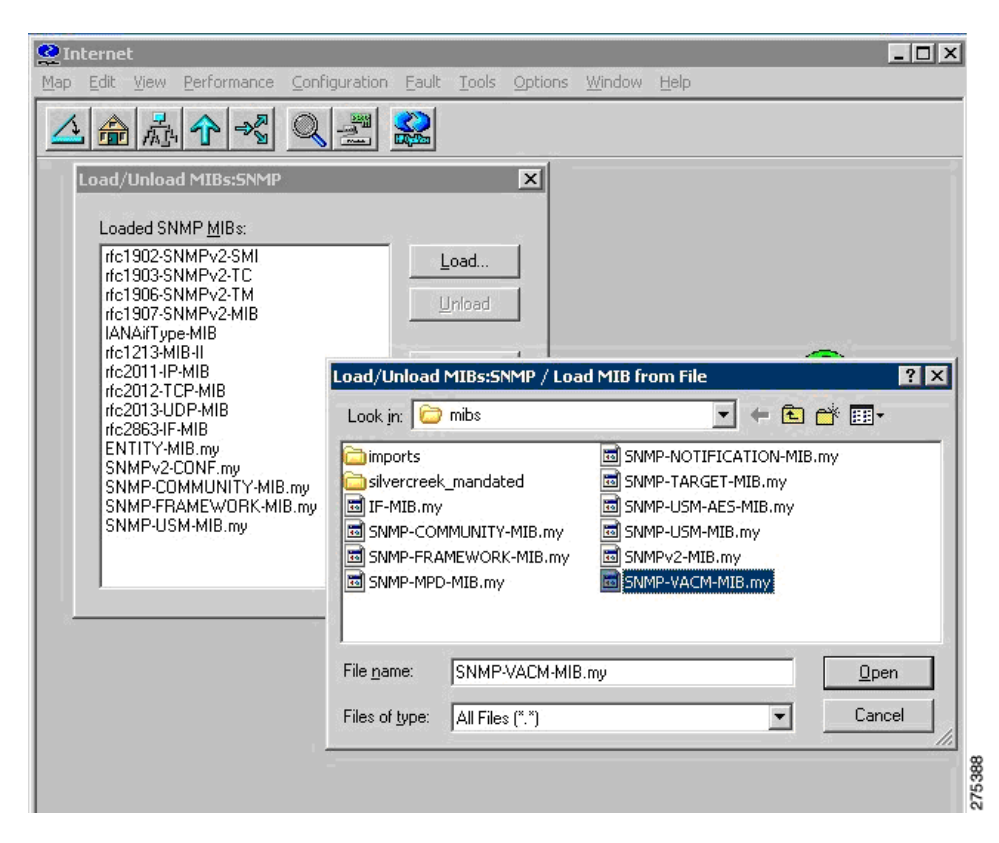

図 *2-34 [Load/Unload MIBs: SNMP]* ダイアログボックス

## <span id="page-40-0"></span>現在のマップへのネットワークの追加

<span id="page-40-2"></span>現在のマップにネットワークを追加する手順は次のとおりです。

- ステップ **1** 追加するネットワークの中からトラフィック量の多いデバイスを少なくとも 1 つ選び、その IP アドレスおよびホスト名を特定します。
- ステップ **2** インターネットレベル サブマップ内で、[Edit] > [Add Objects] を選択します。 [Add Object Palette] ダイアログボックスが表示されます(図 [2-35](#page-41-0) を参照)。

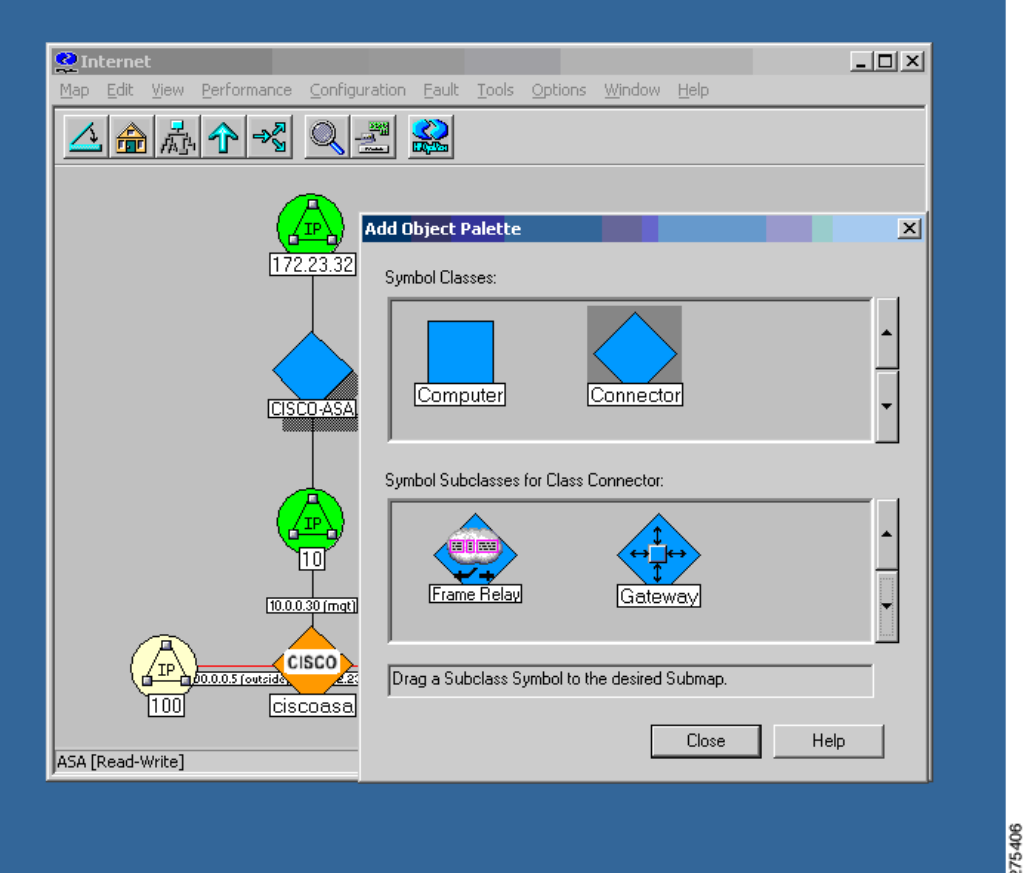

<span id="page-41-0"></span>図 *2-35 [Add Object Palette]* ダイアログボックス

ステップ **3** [Connector] シンボル クラス アイコンをクリックし、[Gateway] シンボル サブクラス アイコンを インターネットレベル サブマップ上にドラッグします。探索を開始する際に使用しているデバ イスのタイプにかかわらず、このゲートウェイ コネクタを選択してください。

[Add Object] ダイアログボックスが表示されます(図 [2-36](#page-42-0) を参照)。

٠

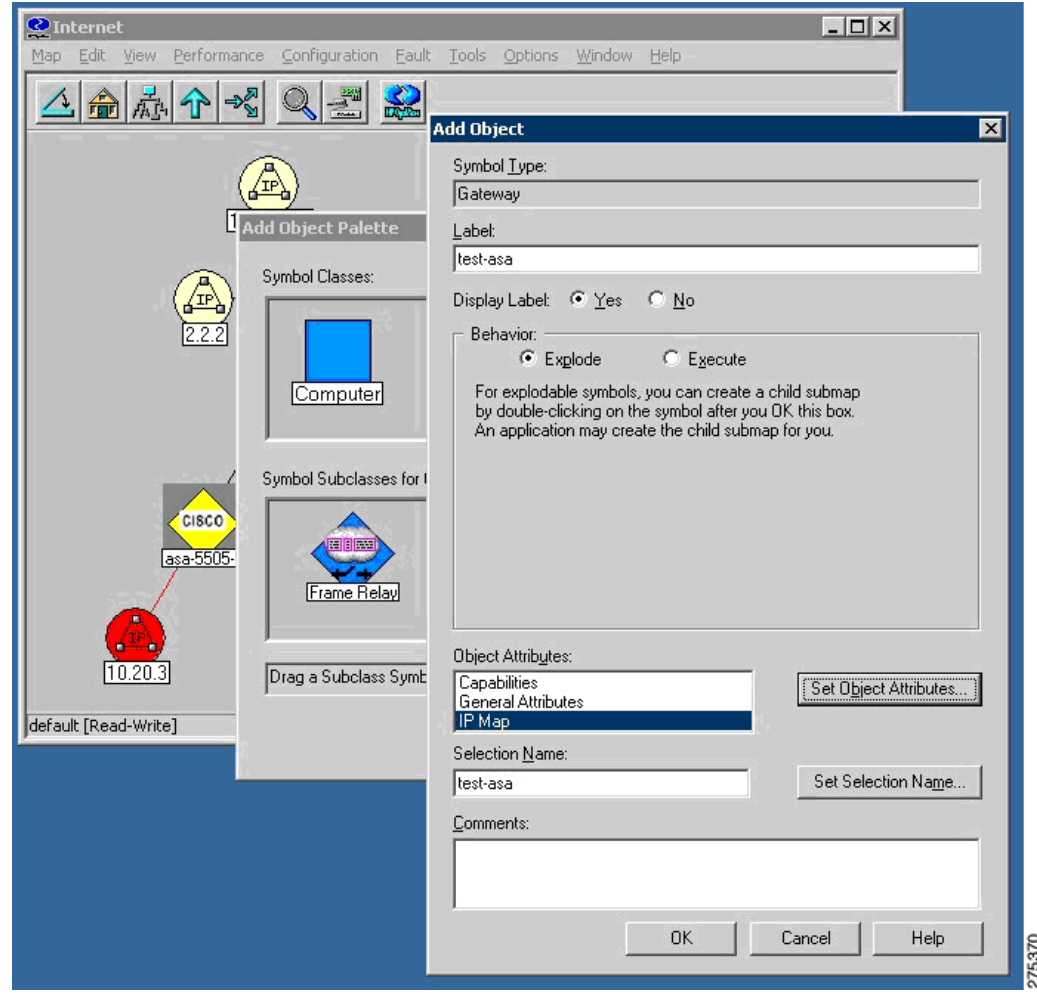

<span id="page-42-0"></span>図 *2-36 [Add Object]* ダイアログボックス

ステップ **4** [IP Map] をダブルクリックします。 [Add Object – Set Attributes] ダイアログボックスが表示されます(図 [2-37](#page-43-1) を参照)。

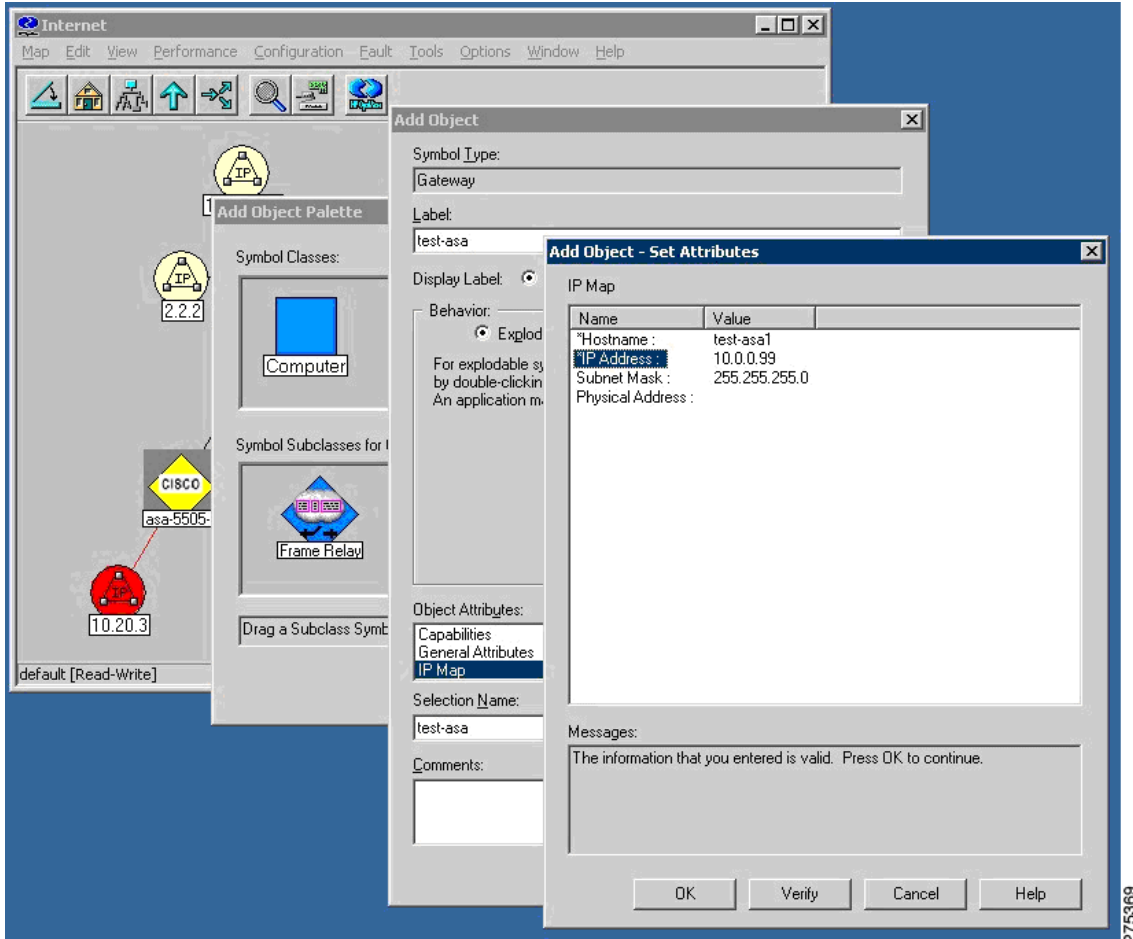

<span id="page-43-1"></span>図 *2-37 [Add Object – Set Attributes]* ダイアログボックス

- ステップ **5** 管理ドメインに追加するネットワーク内の SNMP 対応デバイスの IP アドレスおよびホスト名 を入力し、[Verify] をクリックします。
- ステップ **6** NNM により、設定内容がチェックされた後で、記号の選択内容が変更されます。必要であればそ の位置も修正されます。この時点で、そのデバイスは NNM によって管理されるよう設定され、イ ンターネット マップ上に表示されます。

## <span id="page-43-2"></span><span id="page-43-0"></span>特定の **SNMP** バージョン **3** パラメータの設定

特定の SNMP ノードに対してクレデンシャルを設定する手順は次のとおりです。

- ステップ **1** C:\Program Files\HP OpenView\bin にある **xnmsnmpconf.exe** ファイルをダブルクリックします。
- ステップ **2** NNM のメインウィンドウで、[Options] > [SNMP Configuration] を選択します。 設定ペインが表示されます。

**Cardinal** 

(注) SNMP バージョン 3 クレデンシャルを設定する場合は、オーバーロードされた SNMP ス トリングを使用する必要があります。詳細については、「NNM MIB [ブラウザの設定」セク](#page-46-0) ション(2-39 [ページ\)の](#page-46-0)ステップ 2 を参照してください。

# <span id="page-44-0"></span>グローバルな **SNMP** バージョン **3** クレデンシャルの設定

<span id="page-44-2"></span>グローバルな SNMP バージョン 3 クレデンシャルを設定する場合は、[グローバル設定] セク ションで、デフォルトの通信に使用する SNMPv3 ユーザおよびパスワードを入力します(図 [2-38](#page-44-1) を参照)。コミュニティ ストリングの形式については、「NNM MIB [ブラウザの設定」セクション](#page-46-0) (2-39 [ページ\)の](#page-46-0)ステップ 2 を参照してください。

<span id="page-44-1"></span>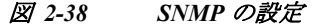

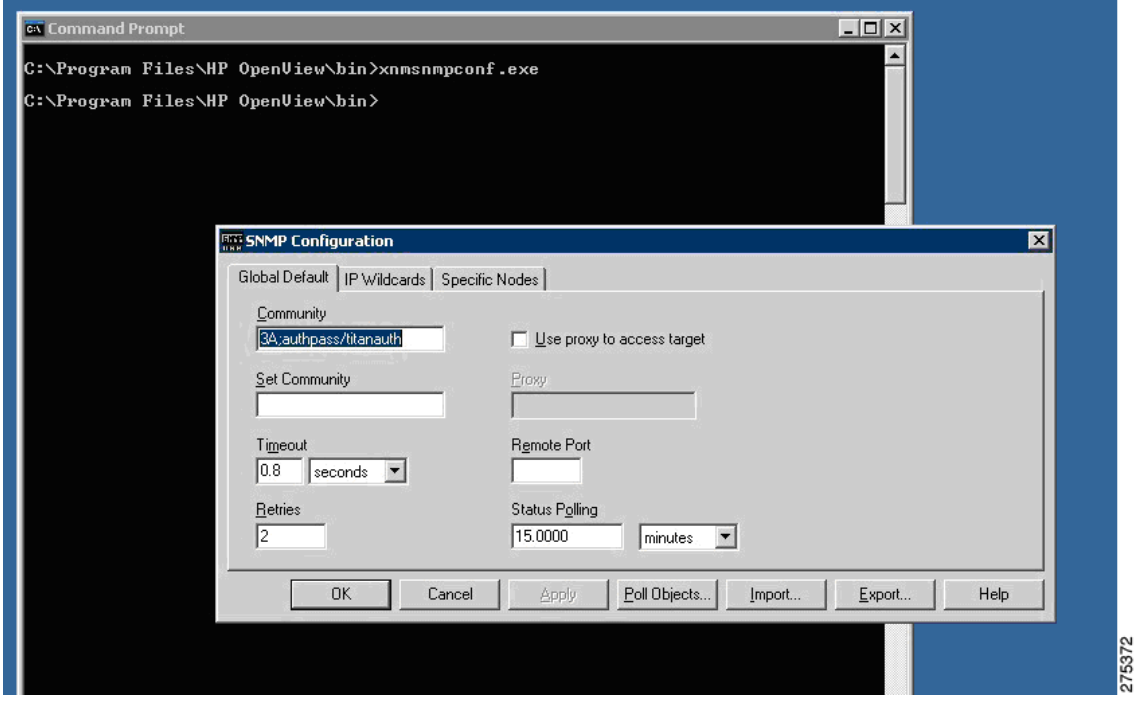

### <span id="page-45-0"></span>特定の **SNMP** バージョン **3** クレデンシャルの設定

<span id="page-45-3"></span>特定の SNMP バージョン 3 クレデンシャルを設定する場合は、[Specific Nodes] タブ(図 [2-39](#page-45-2) を 参照)をクリックして、個々の SNMP ノードに対する SNMP バージョン 3 ユーザおよびパスワー ドを入力します。

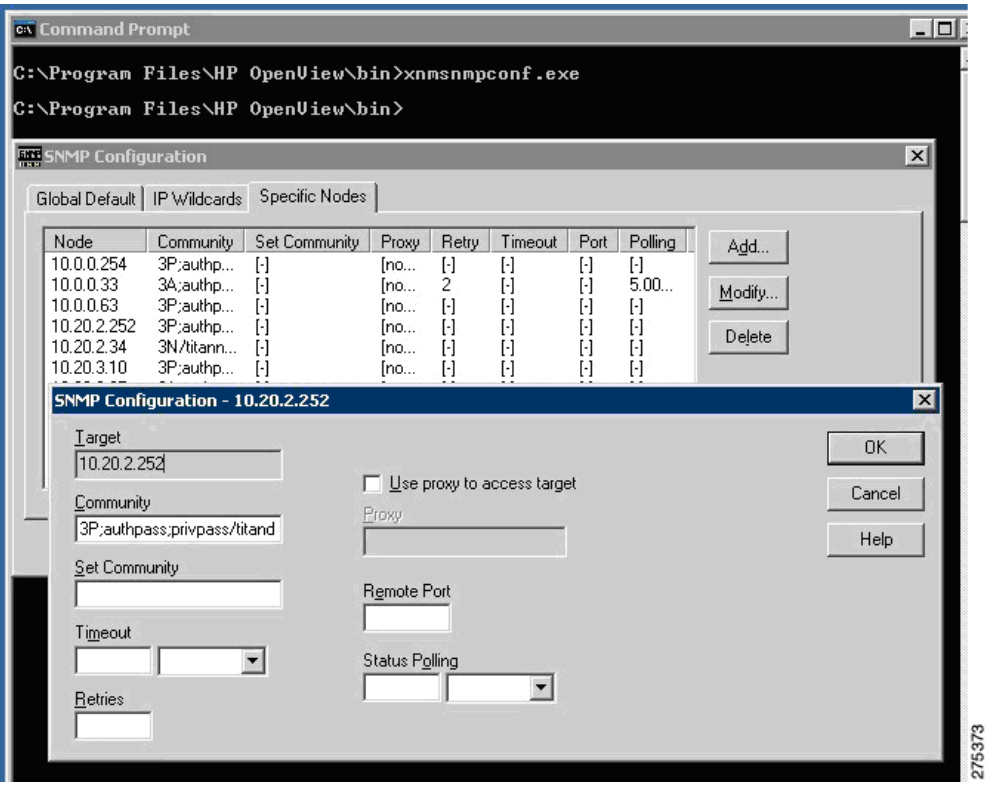

<span id="page-45-2"></span>図 *2-39 [SNMP Configuration]* ダイアログボックス

<span id="page-45-1"></span>ノード情報の表示

<span id="page-45-4"></span>ノード情報を表示する手順は次のとおりです。

- ステップ **1** インターネット マップから特定のノードへドリルダウンし、使用可能なインターフェイスをす べて表示します。
- ステップ **2** さらにインターフェイス情報を表示する場合は、いずれかのインターフェイスを右クリックし、 [Interface Properties] または [Interface Status] を選択します。

[Network Interface Properties] ダイアログボックスが表示されます(図 [2-40](#page-46-1) を参照)。

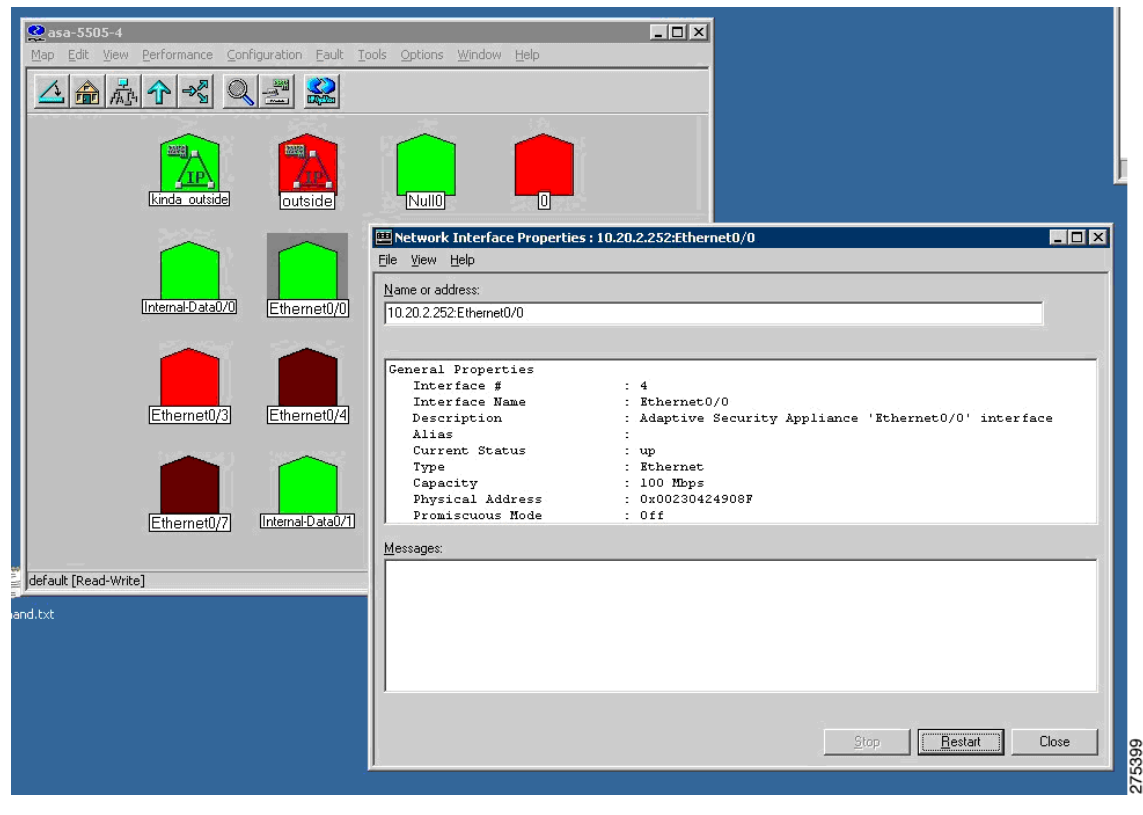

<span id="page-46-1"></span>図 *2-40 [Network Interface Properties]* ダイアログボックス

## <span id="page-46-0"></span>**NNM MIB** ブラウザの設定

<span id="page-46-2"></span>NNM MIB ブラウザを設定する手順は次のとおりです。

- ステップ **1** NNM サーバのコマンド プロンプトから、C:\Program Files\HP OpenView\bin にある xnmbrowser.exe を実行して MIB ブラウザを起動します。
- ステップ **2** SNMP ホストの IP アドレスおよびコミュニティ ストリングを入力します。SNMP バージョン 3 接続の場合、コミュニティ ストリングには、オーバーロードされたコミュニティ ストリングの 構文が使用されます。

```
次に示すのは、オーバーロードされたコミュニティ ストリングに使用される構文の例です。
SNMPv3 noAuthNoPriv
3N[/KEEP]/[ [contextEngineID] [-contextName]/ ]username
SNMPv3 authNoPriv
3A[;[MD5ˆ|SHAˆ]authKey[/KEEP]]/[ [contextEngineID] [-contextName]/
]username
SNMPv3 authPriv
3P[;[MD5ˆ|SHAˆ]authKey[;[DESˆ|AESˆ|3DESˆ]privKey][/KEEP]]/[
[contextEngineID] [-contextName]/ ]username
```
![](_page_47_Figure_2.jpeg)

- 
- **•** SNMP バージョン 3 の [SHA Auth/No-priv](#page-47-2) 接続の設定(2-40 ページ)
- **•** SNMP バージョン 3 の [MD5 Auth/Priv](#page-48-0) 接続の設定(2-41 ページ)
- **•** SNMP バージョン 3 の [SHA Auth/Priv](#page-48-1) 接続の設定(2-41 ページ)
- **•** MIB の参照(2-41 [ページ\)](#page-48-2)
- **•** MIB [ブラウザのパケット](#page-49-0) トレースの実行(2-42 ページ)
- <span id="page-47-4"></span>**•** NNM SNMP バージョン 3 トラップ [ビューアの使用方法\(](#page-50-0)2-43 ページ)

### <span id="page-47-0"></span>**SNMP** バージョン **3** の **No-auth/No-priv** 接続の設定

SNMP バージョン 3 の No-auth/No-priv 接続を設定する手順は次のとおりです。

- ステップ **1** UUT グループを設定するため、**snmp-server group asanoauth v3 noauth** コマンドを入力します。
- ステップ **2** UUT ユーザを設定するため、**snmp-server user titannoauth asanoauth v3** コマンドを入力します。
- ステップ **3** コミュニティ名として、**3N/titannoauth** と入力します。

### <span id="page-47-1"></span>**SNMP** バージョン **3** の **MD5 Auth/No-priv** 接続の設定

<span id="page-47-3"></span>SNMP バージョン 3 の MD5 Auth/No-priv 接続を設定する手順は次のとおりです。

- ステップ **1** UUT グループを設定するため、**snmp-server group asaauth v3 auth** コマンドを入力します。
- ステップ **2** UUT ユーザを設定するため、**snmp-server user titanauth asaauth v3 auth md5 authpass** コマンド を入力します。
- ステップ **3** コミュニティ名として、**3A:authpass/titanauth** と入力します。

### <span id="page-47-2"></span>**SNMP** バージョン **3** の **SHA Auth/No-priv** 接続の設定

<span id="page-47-5"></span>SNMP バージョン 3 の SHA Auth/No-priv 接続を設定する手順は次のとおりです。

- ステップ **1** UUT グループを設定するため、**snmp-server group asaauth v3 auth** コマンドを入力します。
- ステップ **2** UUT ユーザを設定するため、**snmp-server user titanshaauth asaauth v3 auth sha authpass** コマン ドを入力します。
- ステップ **3** コミュニティ名として、**3A:SHA^authpass/titanshaauth** と入力します。

### <span id="page-48-0"></span>**SNMP** バージョン **3** の **MD5 Auth/Priv** 接続の設定

<span id="page-48-4"></span>SNMP バージョン 3 の MD5 Auth/Priv 接続を設定する手順は次のとおりです。

- ステップ **1** UUT グループを設定するため、**snmp-server group asapriv v3 priv** コマンドを入力します。
- ステップ **2** UUT ユーザを設定するため、**snmp-server user titandes asapriv v3 auth md5 authpass priv des privpass** コマンドを入力します。
- ステップ **3** コミュニティ名として、次のいずかを入力します。
	- **• 3P:authpass:privpass/titandes**
	- **• 3P:MD5^authpass:DES^privpass/titandes**

### <span id="page-48-1"></span>**SNMP** バージョン **3** の **SHA Auth/Priv** 接続の設定

<span id="page-48-5"></span>SNMP バージョン 3 の SHA Auth/Priv 接続を設定する手順は次のとおりです。

- ステップ **1** UUT グループを設定するため、**snmp-server group asapriv v3 priv** コマンドを入力します。
- ステップ **2** UUT ユーザを設定するため、**snmp-server user titanshades asapriv v3 auth sha authpass priv des privpass** コマンドを入力します。
- ステップ **3** コミュニティ名として、**3P:SHA^authpass:DES^privpass/titanshades** と入力します。

### <span id="page-48-2"></span>**MIB** の参照

<span id="page-48-3"></span>MIB を参照する手順は次のとおりです。

- ステップ **1** 目的の OID(.iso.org.dod.internet.mgmt.mib-2.system)までドリルダウンし、**system** オブジェクト を選択します。
- ステップ **2** [Start Query] をクリックして、[MIB Values] フィールドに DUT の説明を入力します(図 [2-41](#page-49-1) を 参照)。

![](_page_49_Picture_79.jpeg)

<span id="page-49-1"></span>図 *2-41 [Browse MIB]* ダイアログボックス

### <span id="page-49-0"></span>**MIB** ブラウザのパケット トレースの実行

<span id="page-49-2"></span>MIB ブラウザのパケットトレースを実行する場合は、[MIB Browser] ダイアログボックスで、 [View] > [SNMP Packet Trace] を選択します。

[Messages] ダイアログボックス(図 [2-42](#page-50-1) を参照)が開き、MIB ブラウザと SNMP エージェントと の間で行われる SNMP 通信のパケットの内容が表示されます。この情報は、デバッグを実行する 際に有用です。

![](_page_50_Picture_2.jpeg)

#### <span id="page-50-1"></span>図 *2-42 [Messages]* ダイアログボックスでのパケット トレース

### <span id="page-50-0"></span>**NNM SNMP** バージョン **3** トラップ ビューアの使用方法

<span id="page-50-2"></span>NNM SNMP バージョン 3 トラップ ビューアを使用する場合の操作手順は次のとおりです。

- ステップ **1** SNMP エージェント上のユーザの SNMP バージョン 3 クレデンシャルが、NNM にキャッシュさ れていることを確認します。
- ステップ **2** MIB ブラウザを使用して SNMP エージェントに照会する場合は、次のようなコミュニティ スト リングを入力します。

**3P:authpass:privpass/KEEP/titandes** 

![](_page_50_Picture_9.jpeg)

(注) オーバーロードされたコミュニティストリングの中で **KEEP** パラメータを使用するこ とにより、ユーザの資格情報を NNM コンフィギュレーション ファイル内に保存するこ とができます。SNMP エージェントから NNM へセキュアな SNMP バージョン 3 トラッ プおよび inform 要求を送信し、かつ認証を必ず実行するためには、この操作は必須です。 このコンフィギュレーション ファイルにはユーザ情報が保持されています。ファイルの 保存場所は C:\etc\srconf\mgr\mgr.cnf です。このファイルの内容は直接修正できます。手 順については、NNM SPI SNMP Version 7.53 のマニュアルを参照してください。

また、次の例のように、**snmpget** コマンドを使用することもできます。

C:\Program Files\HP OpenView\bin>**snmpget -c "3P;MD5^authpass;DES^privpass/KEEP/titandes" 10.0.0.33 sysDescr.0**

ステップ **3** SNMP エージェントを使用してトラップを送信する場合は、ASA で次のコマンドを入力します。 cicoasa (config**)# snmp-server host inside 10.0.0.10 traps version 3 titandes**

![](_page_51_Picture_3.jpeg)

(注) コマンドの構文は、ASA のプラットフォームによって若干異なります。この例の中で設 定されたユーザは、「NNM MIB [ブラウザの設定」セクション\(](#page-46-0)2-39 ページ)でコミュニ ティ ストリングを使用して定義したユーザと同じです。

NNM traprcv ユーティリティは、リモート SNMP エンティティから送信される SNMP トラップ メッセージの受信、および SNMP inform 要求への応答を行うためのコマンドライン ツールです。 このユーティリティは、通知をリッスンするため SNMP トラップ ポート(udp/162)にバインドさ れています。そのため、root として実行する必要があります。また受信した通知に関しては標準 的な出力メッセージを出力します。traprcv ユーティリティでは、SNMP バージョン 1 トラップ、 SNMP バージョン 2c トラップ、SNMP バージョン 2c inform 要求、SNMP バージョン 3 トラップ、 および SNMP バージョン 3 inform 要求を受信できます。詳細については、NNM SPI SNMP Version 7.53 のマニュアルを参照してください。

ステップ **4** traprcv ユーティリティを実行し、SNMP エージェント上でトラップが送達されるのを待機しま す。このユーティリティの実行ファイルは、C:\Program Files\HP OpenView\snmpv3\utils\traprcv.exe です(図 [2-43](#page-51-1) を参照)。

#### <span id="page-51-3"></span><span id="page-51-1"></span>図 *2-43 SNMP* トラップ レシーバ

![](_page_51_Figure_8.jpeg)

# <span id="page-51-0"></span>**HP OpenView NNM Web** アプリケーションの使用方法

<span id="page-51-2"></span>NNM Web アプリケーションを起動する手順は次のとおりです。

- ステップ **1** Web ブラウザから、次の URL にアクセスします。 http://<NNM サーバの IP アドレス>:7510/topology/home
- ステップ **2** SNMP ノードを表示するため、ドロップダウンメニューから [Internet View] を選択します (図 [2-44](#page-52-0) を参照)。

[Internet View] ウィンドウが表示されます(図 [2-45](#page-53-1) を参照)。

 $\overline{\phantom{a}}$ 

#### <span id="page-52-0"></span>図 *2-44 [NNM Home Base]* ウィンドウ

![](_page_52_Picture_70.jpeg)

### **Network Node Manager Home Base**

You are currently running with a temporary license that expires on Mar 16, 2009 8:28:00 AM EDT. After that date, the number of nodes<br>that can be managed is 0. For more license information, have the system administrator run Network Node Manager Starter Edition license will expire on Mar 16, 2009 8:28:00 AM EDT

Click here to get more information on obtaining a license.

![](_page_52_Picture_71.jpeg)

ステップ **3** ノードのプロパティを表示するため、選択したノードをダブルクリックします。ブラウザ ウィン ドウが開き、ノード情報が表示されます。

![](_page_53_Figure_2.jpeg)

#### <span id="page-53-1"></span>図 *2-45 [Internet View]* ウィンドウ

# <span id="page-53-0"></span>**CiscoWorks**

<span id="page-53-2"></span>CiscoWorks LAN Management Solution(LMS)は、Cisco ネットワークの設定、管理、モニタリング、 およびトラブルシューティングの作業を簡素化するための強力な管理ツール スイートです。詳 細については、次の URL を参照してください。

<http://www.cisco.com/en/US/products/sw/cscowork/ps2425/index.html>

この項では、次のトピックについて取り上げます。

- **•** [CiscoWorks](#page-54-0) の起動(2-47 ページ)
- **•** [CiscoWorks LMS Portal](#page-55-0) の概要(2-48 ページ)
- **•** [Device Center](#page-55-1) の使用方法(2-48 ページ)
- **•** SNMP [ウォークの実行\(](#page-56-0)2-49 ページ)
- **•** [Management Station to Device](#page-61-0) ツールの使用方法(2-54 ページ)

# <span id="page-54-0"></span>**CiscoWorks** の起動

<span id="page-54-2"></span>Windows 2003 サーバ上で CiscoWorks を起動する手順は次のとおりです。

[Start] > [All Programs] > [CiscoWorks] > [CiscoWorks] を選択します。図 [2-46](#page-54-1) は、ログイン ページ を示したものです。

<span id="page-54-1"></span>図 *2-46* ログイン ページ

![](_page_54_Picture_66.jpeg)

### <span id="page-55-0"></span>**CiscoWorks LMS Portal** の概要

<span id="page-55-4"></span>CiscoWorks LMS Portal は、LMS アプリケーションの起動時に表示される最初のページです (図 [2-47](#page-55-2)を参照)。このページは、アプリケーションの中で頻繁に使用する機能へのインターフェ イスであり、それらの使用開始画面としての役割を持っています。

#### <span id="page-55-2"></span>図 *2-47 [CiscoWorks LMS Portal]* ページ

![](_page_55_Picture_108.jpeg)

## <span id="page-55-1"></span>**Device Center** の使用方法

<span id="page-55-3"></span>デバイスを管理する手順は次のとおりです。

- ステップ **1** [Device Diagnostic Tools] > [Device Center] を選択します(図 [2-48](#page-56-1) を参照)。 [Device Center Home] ページが開き、左側ペインに [Device Selector]、右側ペインに Device Center のサマリー情報が表示されます。
- ステップ **2** [Device Selector] ペインで、IP アドレスまたはデバイス名を入力するか、あるいはリストからデ バイスを選択して、[Go] をクリックします。

![](_page_56_Picture_67.jpeg)

#### <span id="page-56-1"></span>図 *2-48 [Device Center Home]* ウィンドウ

# <span id="page-56-0"></span>**SNMP** ウォークの実行

<span id="page-56-2"></span>SNMP ウォークを実行する手順は次のとおりです。

ステップ **1** [Functions Available] ペインで、[SNMP Walk] リンクをクリックします。 [SNMP Walk] ダイアログボックスが表示されます(図 [2-49](#page-57-0) を参照)。

![](_page_57_Picture_188.jpeg)

<span id="page-57-0"></span>図 *2-49 [SNMP Walk]* ダイアログボックス

- ステップ **2** 次の中から、使用する SNMP のバージョンを選択します。
	- **•** SNMP バージョン 3(セキュリティ レベルが NoAuthNoPriv および AuthNoPriv)の場合
	- **a.** SNMPv3 ユーザ名を入力します。
	- **b.** SNMPv3 認証パスワードを入力します。
	- **c.** ドロップダウン リストから SNMP v3 認証プロトコル(MD5 または SHA)を選択します。
	- **d.** SNMP コンテキスト名を入力します。

⇖

(注) ASA ではコンテキストがサポートされていません。そのため、[SNMP Context Name] は空欄にしておく必要があります。

- **•** SNMP バージョン 3(セキュリティ レベルが AuthPriv)の場合
- **a.** SNMPv3 ユーザ名を入力します。
- **b.** SNMPv3 認証パスワードを入力します。
- **c.** SNMP v3 認証プロトコルを指定します。MD5 と SHA のどちらかを選択します。
- **d.** プライバシー パスワードを入力します。
- **e.** ドロップダウン リストからプライバシー プロトコルを選択します。DES、トリプル DES、 AES128、AES192、AES256 のいずれかを選択できます。
- **f.** SNMP コンテキスト名を入力します。

![](_page_58_Figure_2.jpeg)

- **g.** (任意)開始 OID を入力します。このフィールドを空にした場合は 1 から開始されます。
- **h.** SNMP タイムアウト時間を入力します。デフォルト値は 10 秒です。
- **i.** (任意)出力される OID を数値として表示する場合は、[Output OIDs Numerically] チェック ボックスをオンにします。
- **j.** デフォルトの場合、出力ウィンドウには対応する OID 名が表示されます。
- **k.** (任意)出力されるインデックスを数値として出力する場合は、[Output Indexes Numerically] チェックボックスをオンにします。
- **l.** (任意)デバッグオプションを有効にする場合は、[Debug] チェックボックスをオンにします。 これらのフィールドに入力する文字列はすべて、大文字と小文字が区別されます。
- **m.** [OK] をクリックすると、入力したパラメータに基づく結果を取得できます。
- **n.** ウォークが完了したら、その結果をテキスト ファイルとして保存します(図 [2-50](#page-58-0) を参照)。

![](_page_58_Picture_11.jpeg)

図 *2-50 SNMP* ウォークの結果例

<span id="page-58-0"></span>![](_page_58_Picture_13.jpeg)

SNMP バージョン 3 の read/write ユーザ名およびパスワードと、SNMP バージョン 1 および 2c の read/write コミュニティ ストリングはどちらも、大文字と小文字が区別されます。Device and Credential Repository(DCR)にあるデバイス クレデンシャル(SNMP バージョン 1、2c、および 3) が使用可能であれば、それらが [SNMP Walk] ダイアログボックスに表示されます。使用可能でな い場合は、各 SNMP バージョンに対するデフォルト値が表示されます。

Network Operator/Help Desk アクセス権限で SNMP ウォーク機能を使用すると、デバイス クレデ ンシャルのフェッチは失敗し、SNMP バージョン 1、2c、および 3 に対応する read/write コミュニ ティ ストリングの各フィールドにはデフォルト値が設定されます。

図 [2-49](#page-57-0) は、サポートされているプライバシー プロトコルのリストを示したものです。SNMP バー ジョン 1、2c、および 3 のクレデンシャルは、手動で入力する必要があります(図 [2-52](#page-60-0) を参照)。

![](_page_59_Picture_139.jpeg)

#### 図 *2-51 [SNMP Walk]* ダイアログボックス

![](_page_60_Picture_65.jpeg)

#### <span id="page-60-0"></span>図 *2-52 SNMP* バージョン *3* のパラメータ

図 [2-53](#page-60-1) は、MD5 認証および AES256 暗号化アルゴリズムの設定に関する SNMP ウォークの結果 を示したものです。

#### <span id="page-60-1"></span>図 *2-53 [SNMP Walk Results]* ダイアログボックス

![](_page_60_Picture_66.jpeg)

## <span id="page-61-0"></span>**Management Station to Device** ツールの使用方法

<span id="page-61-1"></span>管理対象外のデバイスや応答のないデバイスに関するトラブルシューティングを行う場合、デ バイスの接続をプロトコルごとにチェックすることがあります。Management Station to Device ツールを使用すると、レイヤ 4(アプリケーション)の接続の問題点を診断することが可能です。

レイヤ 4 のテストは、ネットワーク デバイスの管理に欠くことのできない次のようなサービス 要素を対象とします。

- **•** デバッグ ツールおよび測定ツール(UDP および TCP)
- **•** Web サーバ(HTTP)
- **•** ファイル転送(TFTP)
- **•** 端末(Telnet)
- **•** 読み取り/書き込みアクセス (SNMP)

Management Station to Device ツールによるチェックの対象となるのは、プロトコルの接続のみで す。対応するプロトコルのクレデンシャルは、テストや検証の対象にはなりません。IP アドレス ではなくホスト名を入力すると、アドレスを特定するため名前検索が実行されます。アドレスが 特定できないと、このタスクは失敗します。

このツールを使用すると、SNMP 読み取りテスト(SNMPR)を行う場合に、宛先デバイスに SNMP の get 要求を送信することができます。また、SNMP 書き込みテスト(SNMPW)を行う場合には、 宛先デバイスに SNMP の set 要求を送信することもできます。このプロトコルは、SNMP バー ジョン 1、2c、および 3 に対してサポートされています。

Network Operator/Help Desk アクセス権限で Management Station to Device ツールを起動すると、 デバイス クレデンシャルのフェッチは失敗し、SNMP バージョン 1、2c、および 3 に対応する read/write コミュニティ ストリングの各フィールドにはデフォルト値が設定されます。SNMP バージョン 1、2c、および 3 のクレデンシャルは、手動で入力する必要があります。

Management Station to Device ツールを起動する手順は次のとおりです。

- ステップ **1** [Device Diagnostic Tools] > [Device Center] を選択します。
- ステップ **2** チェックの対象となるデバイスの名前または IP アドレス、完全修飾ドメイン名、またはホスト名 を [Device Selector] フィールドに入力するか、またはチェックの対象となるデバイスをリストか ら選択し、[Go] をクリックします。

[Summary] ペインおよび [Functions Available] ペインが表示されます。

ステップ **3** [Functions Available] ペインで [Management Station to Device] をクリックします。 [Management Station to Device] ダイアログボックスが表示されます(図 [2-54](#page-62-0) を参照)。

![](_page_62_Figure_2.jpeg)

#### <span id="page-62-0"></span>図 *2-54 [Management Station to Device]* ダイアログボックス

- ステップ **4** 次の中から、対象とする接続アプリケーションを選択します。これらのフィールドに入力する文 字列はすべて、大文字と小文字が区別されます。
	- **•** SNMP v3(セキュリティ レベルが NoAuthNoPriv)を選択した場合は、次の情報を入力します。
		- **–** read ユーザ名。
		- **–** write ユーザ名。
		- **–** タイムアウト(秒単位)。デフォルト値は 2 秒です。
	- **•** SNMP v3(セキュリティ レベルが AuthNoPriv)を選択した場合は、次の情報を入力します。
		- **–** read ユーザ名。
		- **–** read 認証パスワード。
		- **–** read 認証プロトコル。ドロップダウン リストから MD5 と SHA のどちらかを選択します。
		- **–** write ユーザ名。
		- **–** write 認証パスワード。
		- **–** write 認証プロトコル。ドロップダウン リストから MD5 または SHA を選択します。
		- **–** タイムアウト(秒単位)。デフォルト値は 2 秒です。
	- **•** SNMP v3(セキュリティ レベルが AuthPriv)を選択した場合は、次の情報を入力します。
		- **–** read ユーザ名。
		- **–** read 認証パスワード。
		- **–** read 認証プロトコル。ドロップダウン リストから MD5 または SHA を選択します。
		- **–** read プライバシー パスワード。
- **–** read プライバシー プロトコル。ドロップダウン リストからプライバシー プロトコルを 選択します。DES、トリプル DES、AES128、AES192、AES256 のいずれかを選択できます。
- **–** write ユーザ名。
- **–** write 認証パスワード。
- **–** write 認証プロトコル。ドロップダウン リストから MD5 または SHA を選択します。
- **–** write プライバシー パスワード。
- **–** write プライバシー プロトコル。ドロップダウン リストからプライバシー プロトコルを 選択します。DES、トリプル DES、AES128、AES192、AES256 のいずれかを選択できます。
- **–** タイムアウト(秒単位)。デフォルト値は 2 秒です。

[Interface Test Results] ダイアログボックスに結果が表示されます(図 [2-55](#page-63-0) を参照)。[Interface Details Results] ダイアログボックスには、テスト済みのインターフェイスおよびテスト結果がオ プションごとに表示されます。

# $\mathscr{P}$

(注) SNMP バージョン 3 の read/write ユーザ名およびパスワードと、SNMP バージョン 1 およ び 2c の read/write コミュニティ ストリングはどちらも、大文字と小文字が区別されます。

![](_page_63_Picture_177.jpeg)

#### <span id="page-63-0"></span>図 *2-55 [Management Station Device Results]* ダイアログボックス

![](_page_64_Picture_0.jpeg)

### **A**

ASA の設定 SNMP バージョン 3 **[1-2](#page-7-3)**

### **C**

#### CiscoWorks **[2-46](#page-53-2)**

Device Center の使用 **[2-48](#page-55-3)** LMS ポータル **[2-48](#page-55-4)** Management Station to Device ツールの使用 **[2-54](#page-61-1)** SNMP ウォークの実行 **[2-49](#page-56-2)** 起動 **[2-47](#page-54-2)**

### **H**

HP OpenView MIB の参照 **[2-41](#page-48-3)** MIB のロード **[2-32](#page-39-2)** MIB ブラウザのパケット トレースの実行 **[2-42](#page-49-2)** NNM MIB ブラウザの設定 **[2-39](#page-46-2)** NNM SNMP バージョン 3 トラップ ビューアの 使用 **[2-43](#page-50-2)** NNM Web アプリケーションの使用 **[2-44](#page-51-2)** NNM のインストール **[2-31](#page-38-3)** NNM の起動 **[2-31](#page-38-4)** SNMP バージョン 3 の MD5 Auth/No-priv 接続の 設定 **[2-40](#page-47-3)** SNMP バージョン 3 の MD5 Auth/Priv 接続の 設定 **[2-41](#page-48-4)** SNMP バージョン 3 の No-auth/No-priv 接続の 設定 **[2-40](#page-47-4)** SNMP バージョン 3 の SHA Auth/No-priv 接続の 設定 **[2-40](#page-47-5)**

<span id="page-64-0"></span>SNMP バージョン 3 の SHA Auth/Priv 接続の 設定 **[2-41](#page-48-5)** グローバルな SNMP バージョン 3 クレデンシャル の設定 **[2-37](#page-44-2)** 現在のマップへのネットワークの追加 **[2-33](#page-40-2)** 特定の SNMP バージョン 3 クレデンシャルの 設定 **[2-38](#page-45-3)** 特定の SNMP バージョン 3 パラメータの 設定 **[2-36](#page-43-2)** ノード情報の表示 **[2-38](#page-45-4)** HP OpenView Network Node Manager **[2-30](#page-37-2)**

### **I**

Ipswitch WhatsUp Gold **[2-17](#page-24-2)** SNMP MIB または OID のウォーク **[2-23](#page-30-2)** SNMP エージェントの新規追加 **[2-18](#page-25-3)** SNMP トラップの設定 **[2-27](#page-34-2)** SNMP バージョン 3 クレデンシャルの追加 **[2-19](#page-26-3)** Web インターフェイスの起動 **[2-22](#page-29-2)** アプリケーションの起動 **[2-18](#page-25-4)**

### **N**

Net-SNMP **[2-1](#page-8-4)** MIB のポーリング **[2-1](#page-8-5)** トラップの送信 **[2-2](#page-9-1)** NNM traprcv ユーティリティ **[2-44](#page-51-3)**

### **S**

SilverCreek MIB のテスト **[2-12](#page-19-2)** MIB のロードと削除 **[2-7](#page-14-2)**

MIB ブラウザへのアクセス **[2-13](#page-20-2)** SNMP バージョン 3 エージェントのセット アップ **[2-5](#page-12-2)** アプリケーションの起動 **[2-3](#page-10-2)** 通知トラップ メッセージの受信 **[2-15](#page-22-2)** テスト スイートの実行 **[2-8](#page-15-2)** デバッグの有効化 **[2-10](#page-17-2)** パフォーマンスのテスト **[2-16](#page-23-2)** SilverCreek, SNMP テストスイート **[2-3](#page-10-3)** SNMP コマンド **[1-2](#page-7-3)** SNMP の設定例 **[1-2](#page-7-4)** SNMP バージョン 3 の概要 **[1-1](#page-6-3)** snmptrap コマンドの出力 **[2-3](#page-10-4)** snmptrapd  $\exists \forall \forall \mathbf{F}$  [2-2](#page-9-2) snmpwalk コマンドの出力 **[2-2](#page-9-3)**

### ね

ネットワーク トポロジ **1-2** ネットワーク管理ツール **[1-1](#page-6-4)** CiscoWorks **[2-46](#page-53-2)**

### か

概要 SNMP バージョン 3 **[1-1](#page-6-3)**

### さ

サードパーティ製ツール **[2-1](#page-8-4)** HP OpenView Network Node Manager **[2-30](#page-37-2)** Ipswitch WhatsUp Gold **[2-17](#page-24-2)** SilverCreek **[2-3](#page-10-3)**

### そ

その他のツールに関する資料 **[i-v](#page-4-2)**

### つ

ツール ネットワーク管理 **[1-1](#page-6-4)**

**CiscoWorks** およびサードパーティ製ツールを使用した **SNMP** バージョン **3** 実装ガイド